# Schieb Report

## Ausgabe 2021.41

**schieb.de** News von Jörg Schieb. https://www.schieb.de

### **Hardlock eines iPhones vornehmen**

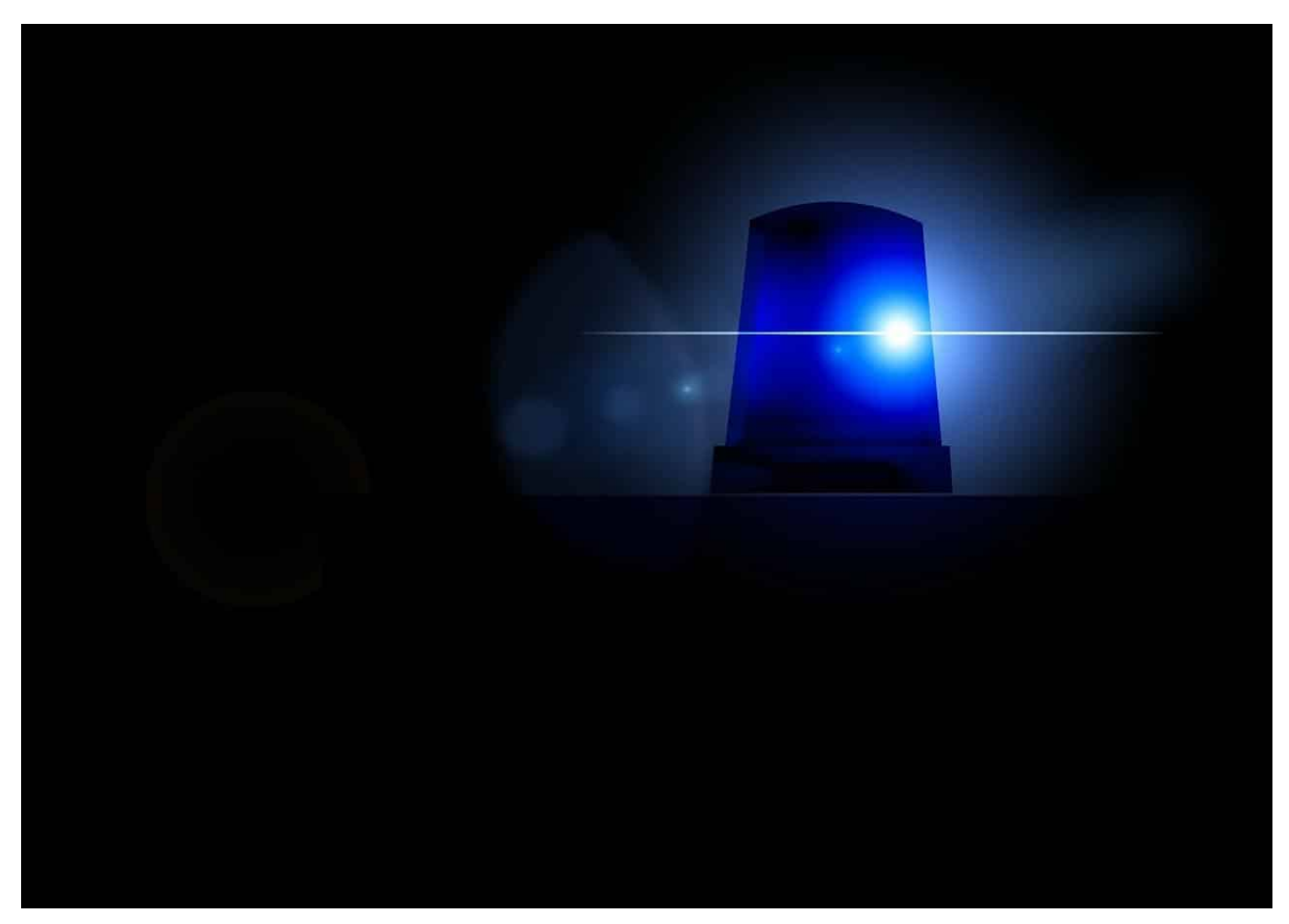

Fremde können mit Ihrem iPhone nur etwas anfangen, wenn es entsperrt ist. Will Ihnen jemand Ihr Gerät wegnehmen, dann macht es Sinn, dieses noch schnell zu sperren. Unabhängig von den Einstellungen, nach wie langer Zeit eine PIN abgefragt wird. Die Lösung: Der Hardlock!

Der Hardlock ist die Sperrung eines Smartphones durch Nutzung der Tasten. Dieser Prozess lässt sich blind ausführen, weil Sie keine Schaltflächen auf dem Display treffen müssen. Das lässt sich auch in Stresssituationen durchführen, wenn Sie das Telefon in der Hand haben. Nach dem Hardlock fordert das [iPhone](https://www.apple.com/de/iphone) unabhängig von den Einstellungen zur automatischen Sperrung die Eingabe der PIN an. Weder Face ID noch der Fingerabdruckleser - die man durch Ihr Gesicht oder Ihren Finger zum Entsperren nutzen könnte funktionieren in dem Fall.

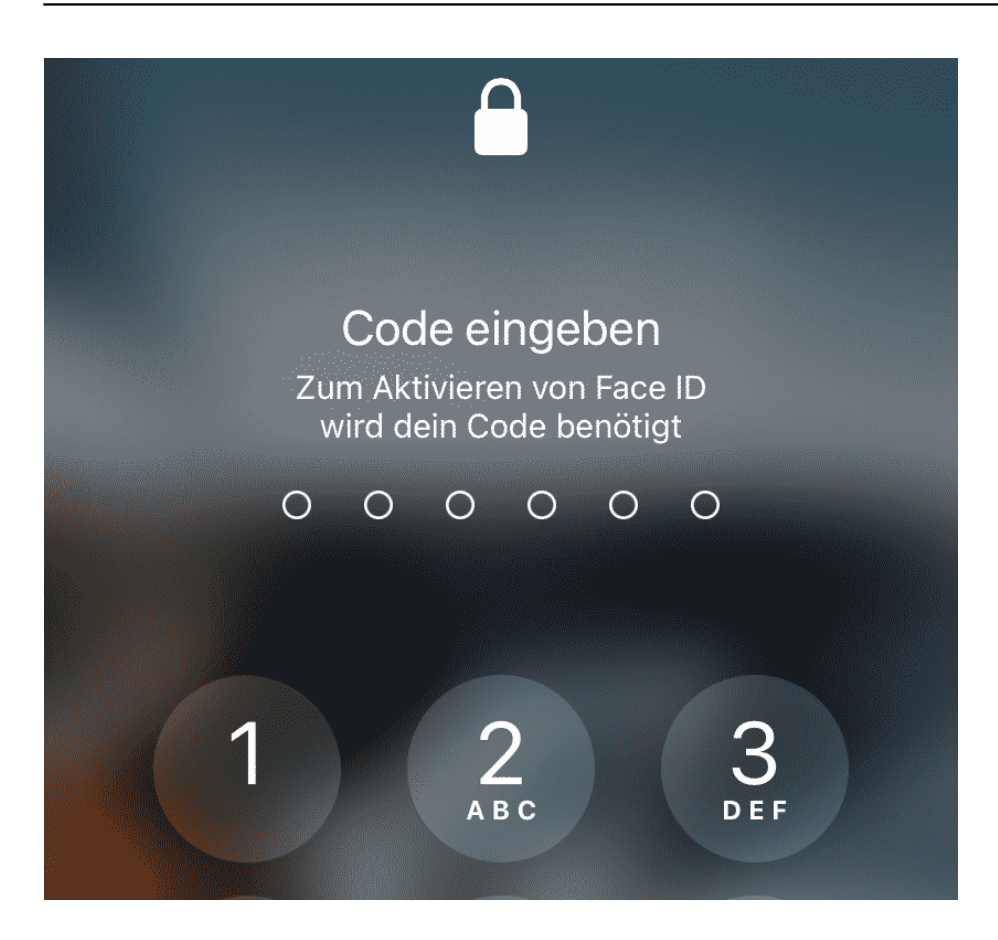

Bei einem iPhone mit Face ID halten Sie für einen Hardlock die Power und wahlweise die Lauter- oder die Leiser-Taste gedrückt.

Bei einem iPhone mit Touch ID halten Sie den Einschalter gedrückt.

Wenn Sie zusätzlich noch einen Notruf starten wollen und das Gerät sperren wollen, dann drücken Sie fünf Mal schnell hintereinander den Einschalter. Nach drei Sekunden ertönt ein lauter Alarm und das iPhone initiiert einen Notruf. Entsperren lässt es sich wieder nur durch Eingabe der PIN.

**schieb.de** News von Jörg Schieb. https://www.schieb.de

### **Facetime-Anrufe ohne Telefonat starten**

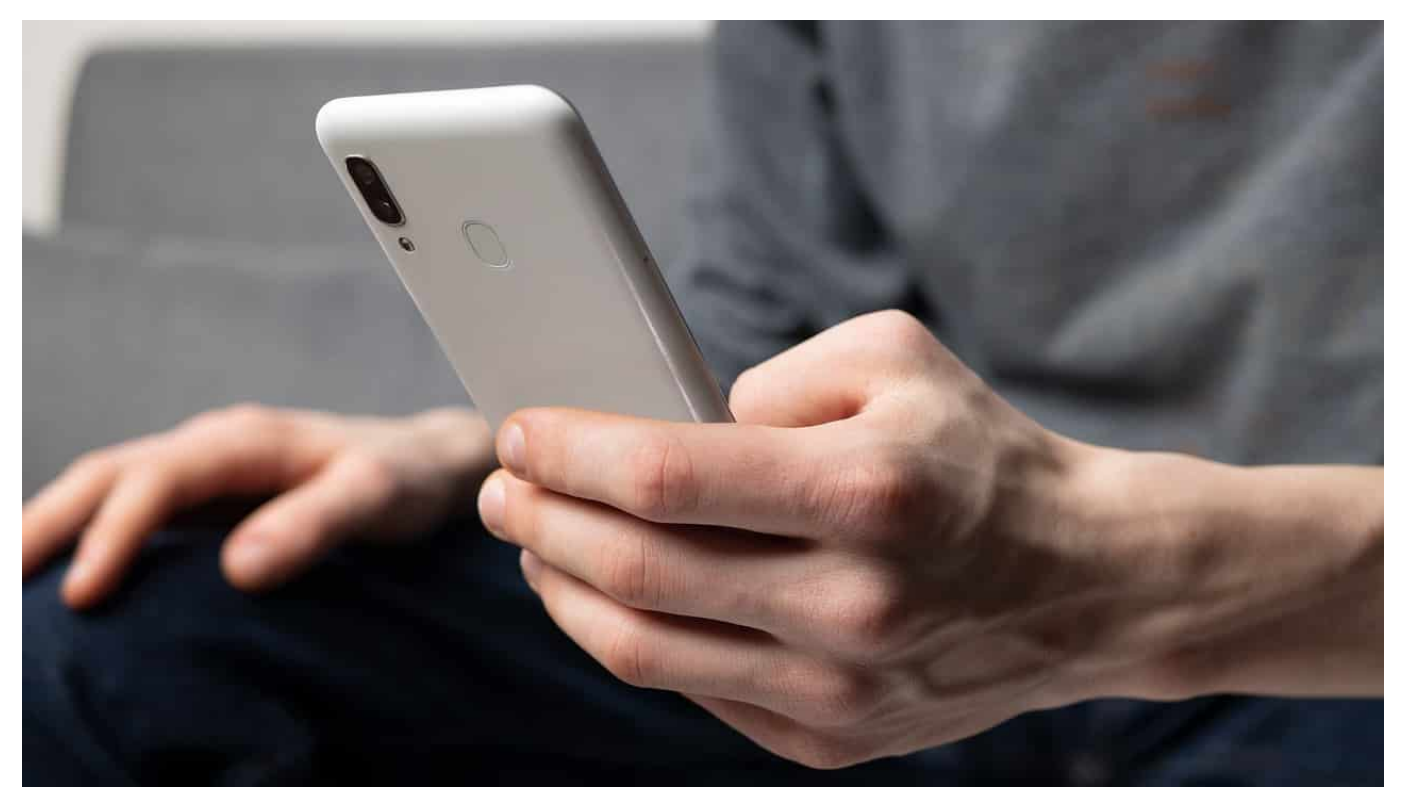

Facetime ist auf Apple-Geräten die integrierte Videotelefonie-Lösung. Allerdings nur über einen Umweg: Der Benutzer muss erst einmal ein Telefonat initiieren, dann kann die Kamera hinzugeschaltet werden und das Video gestartet werden. Das können Sie aber über einen kleinen Trick umgehen!

Facetime versucht alle Kommunikationsmittel zu bündeln: Für den Austausch von Kurznachrichten wird die Nachrichten-Funktion von iOS integriert. Wenn Sie ohne Bild telefonieren wollen, dann können Sie dies auch mit Facetime machen. Wenn Sie sich beim Telefonat aber auch sehen wollen, dann etabliert die App eine Verbindung zwischen kompatiblen Geräten. Dazu tippen Sie im laufenden Gespräch auf das Kamerasymbol. Ihr Gegenüber sieht Sie, muss aber selbst noch die Kamera freigeben, damit auch Sie ihn sehen.

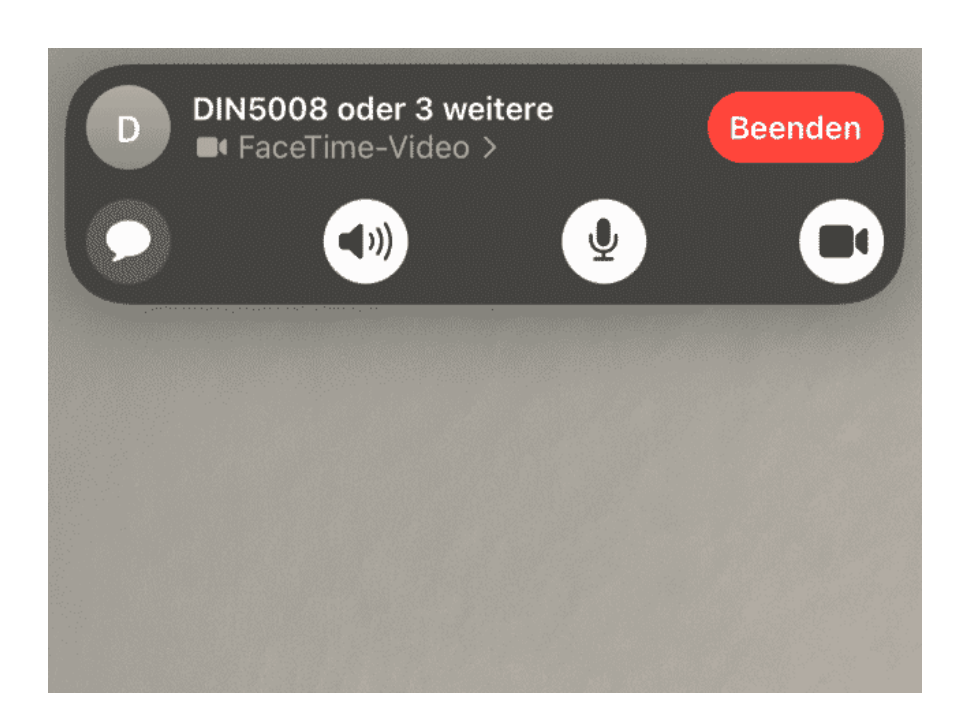

Wollen Sie sich diesen Aufwand sparen? Dann startet Sie statt Facetime Safari auf dem mobilen Gerät starten. Geben Sie dann als Adresse facetime://1234678 ein, wobei Sie 13245678 durch die tatsächliche Rufnummer des Empfängers ersetzen. Facetime etabliert nun direkt die Videoverbindung zum Angerufenen.

Natürlich können Sie jederzeit die Kamera ausschalten, wenn Sie nicht mehr wollen, dass der Gegenüber sie sehen kann!

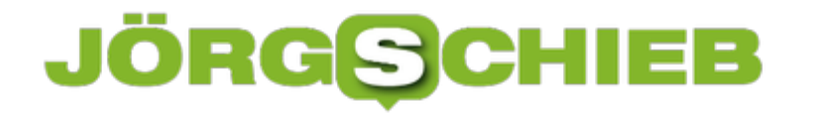

**schieb.de** News von Jörg Schieb. https://www.schieb.de

### **Mit Mathe-App erfolgreich gegen TikTok?**

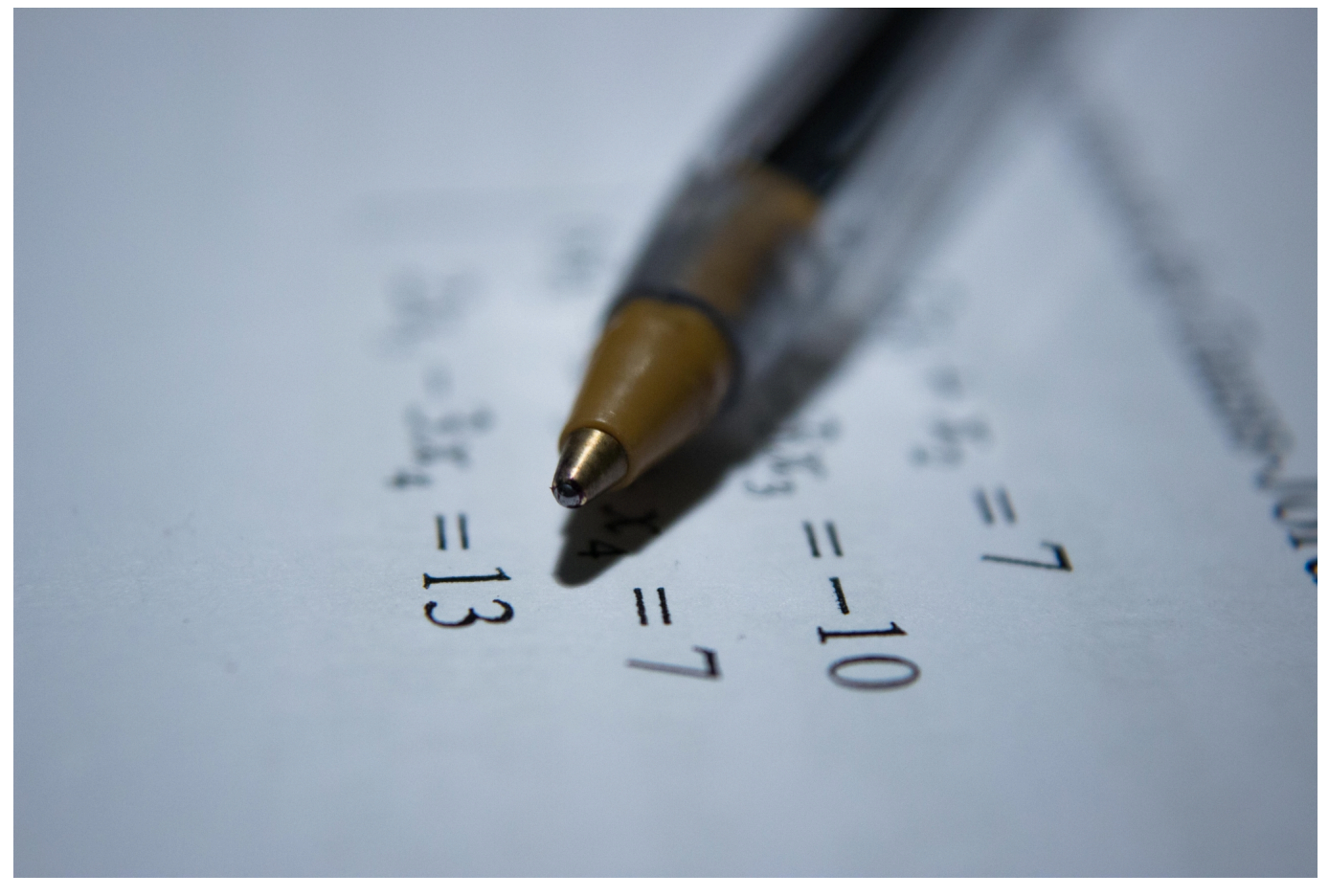

**Der Gründer der Sprachlern-App Duolingo will versuchen, mit einer Math-App die Aufmerksamkeit von Kindern zu wecken - als gesunde Alternative zu TikTok. Kann das gelingen?**

Smartphones üben auf die meisten eine magische Anziehungskraft aus. Nicht nur auf Erwachsene und Jugendliche, selbst auf Kinder. Zwar argumentieren die Kids gerne gegenüber ihren Eltern: "Brauche ich für die Hausaufgaben".... Aber am Ende hängen sie dann doch über Insta oder TikTok. Doch nun will ein Entwickler die Kids ausgerechnet mit Mathestunden von TikTok abhalten. Wie das?

**schieb.de** News von Jörg Schieb. https://www.schieb.de

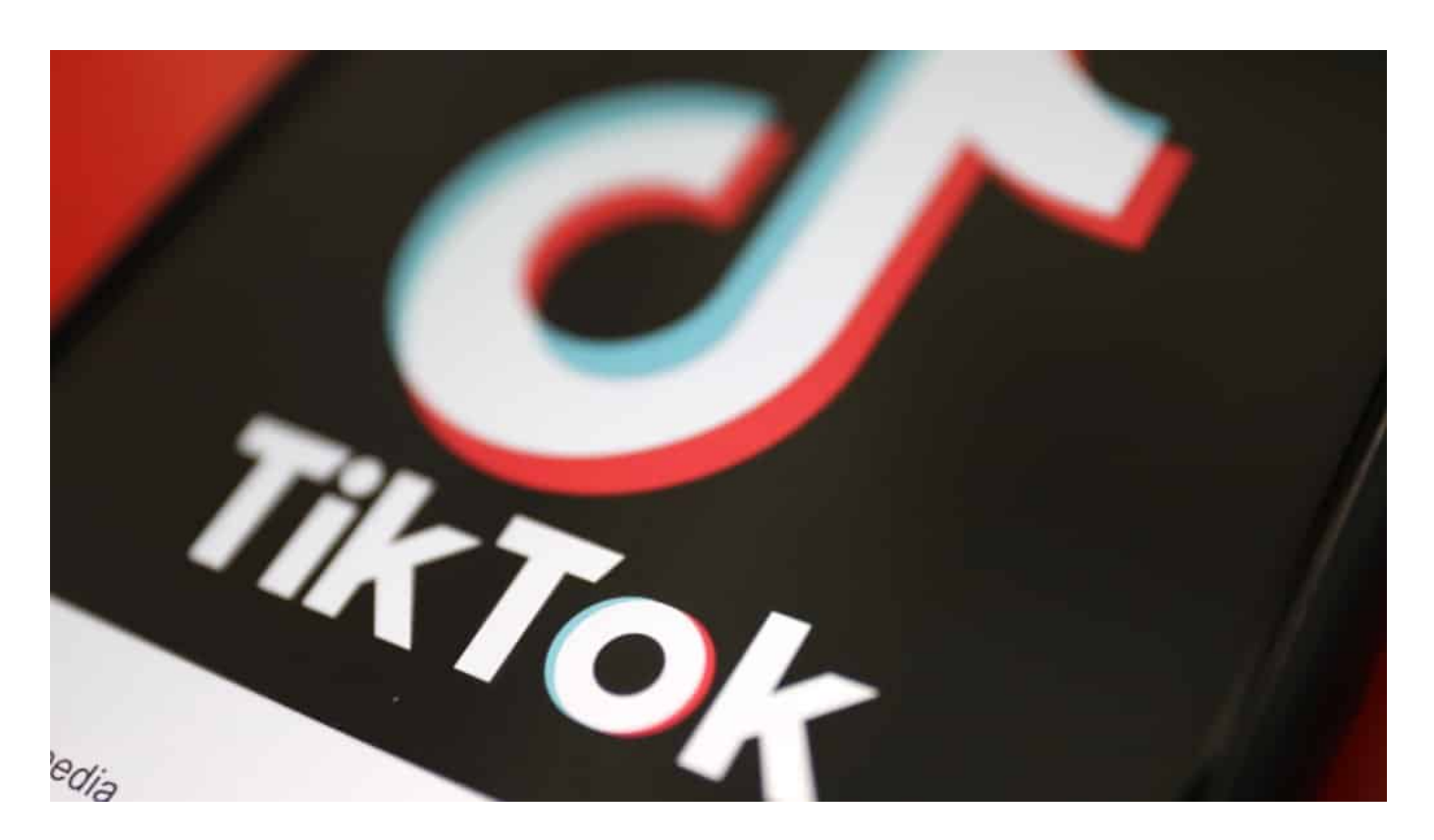

#### **Mathe spannender als TikTok?**

Einfach wird das nicht, das denke ich auch. Aber der Chef von Duolingo – das ist eine sehr populäre Plattform und App, um Fremdsprachen zu lernen –, hat jetzt in einem BBC-Interview TikTok den Kampf angesagt. Luis van Ahn, der Gründer der beliebten Lernplattform, will Kids und Jugendlichen in aller Welt nicht nur Sprachen beibringen, sondern jetzt auch Lust auf Mathe machen. Unterhaltsam, aber lehrreich.

Aber Luis van Ahn weiß nur zu gut, wen er da als Gegner hat: Alle unterhaltsamen Portale und Apps. Denn dort verbringen die Menschen doch am meisten Zeit. "Wir kämpfen um Aufmerksamkeit", sagt er – und will nun mit ansprechenden, auch unterhaltsamen Angeboten etwas von dieser Aufmerksamkeit abhaben.

#### **Der Plan hinter der Idee**

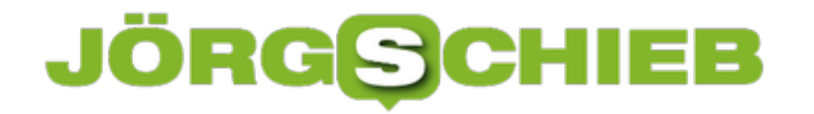

Die Hoffnung ist natürlich, dass Schulen in aller Welt das Lernkonzept des neuen Mathe-Angebots annehmen. Das Argument: Lernen am Smartphone oder Tablet macht doch Spaß, oder? Welches Kind würde da nicht laut "Ja!" rufen... Das Sprachlernprogramm von Duolingo ist unterhaltsam gemacht: Einfache Aufgaben am Anfang, mit Cartoon-Charaktere als virtuelle Lehrer.

Viele Erfolgsmeldungen für die Kinder, wenn sie die Aufgaben bearbeiten und lösen. Dieses Konzept soll auf die Mathematik übertragen werden. Erst mal für Grundschulen, Klassen 1-6. Duolingo hat weltweit 60 Millionen User und die App wurde 500 Millionen Mal heruntergeladen, ist also recht bekannt und weit verbreitet. Duolingo fängt also nicht bei Null an, sondern kann seine Erfahrung einfließen lassen.

#### **Nächstes Jahr geht's los**

Duolingo ist ein Freemium-Angebot. Das bedeutet: Einsteigen können alle kostenlos. Für manche Funktionen muss man bezahlen. Was natürlich gut ist, denn wir wollen nun sicher keine Werbung in Apps sehen, die Kinder nutzen. Das

System von Duolingo ist clever: Jeder Schüler, jede Schülerin wird anders behandelt, bekommt individuelle Aufgaben gestellt. Welche als nächstes kommen, das richtet sich nach Lernerfolg, Interessen und Neigung.

Dieses Prinzip hat sich auch bei Duolingo bewährt: Ein Portugiese lernt anders Englisch als ein Chinese oder Franzose. Die App berücksichtigt das. Die Idee ist, dass die Mathe-App das auch kann. Anfang des nächsten Jahres soll sie auf den Markt kommen. Und: Ja, der Markt ist riesig. In China zB ist der Markt für solche Lern-Apps riesig. Wieso nicht auch in anderen Ländern. Alles, was die Kids schlauer macht und von TikTok und Insta abhält, ist eine gute Idee, denke ich.

**schieb.de** News von Jörg Schieb. https://www.schieb.de

### **Wie KI Beethovens 10. Symphonie vollendet**

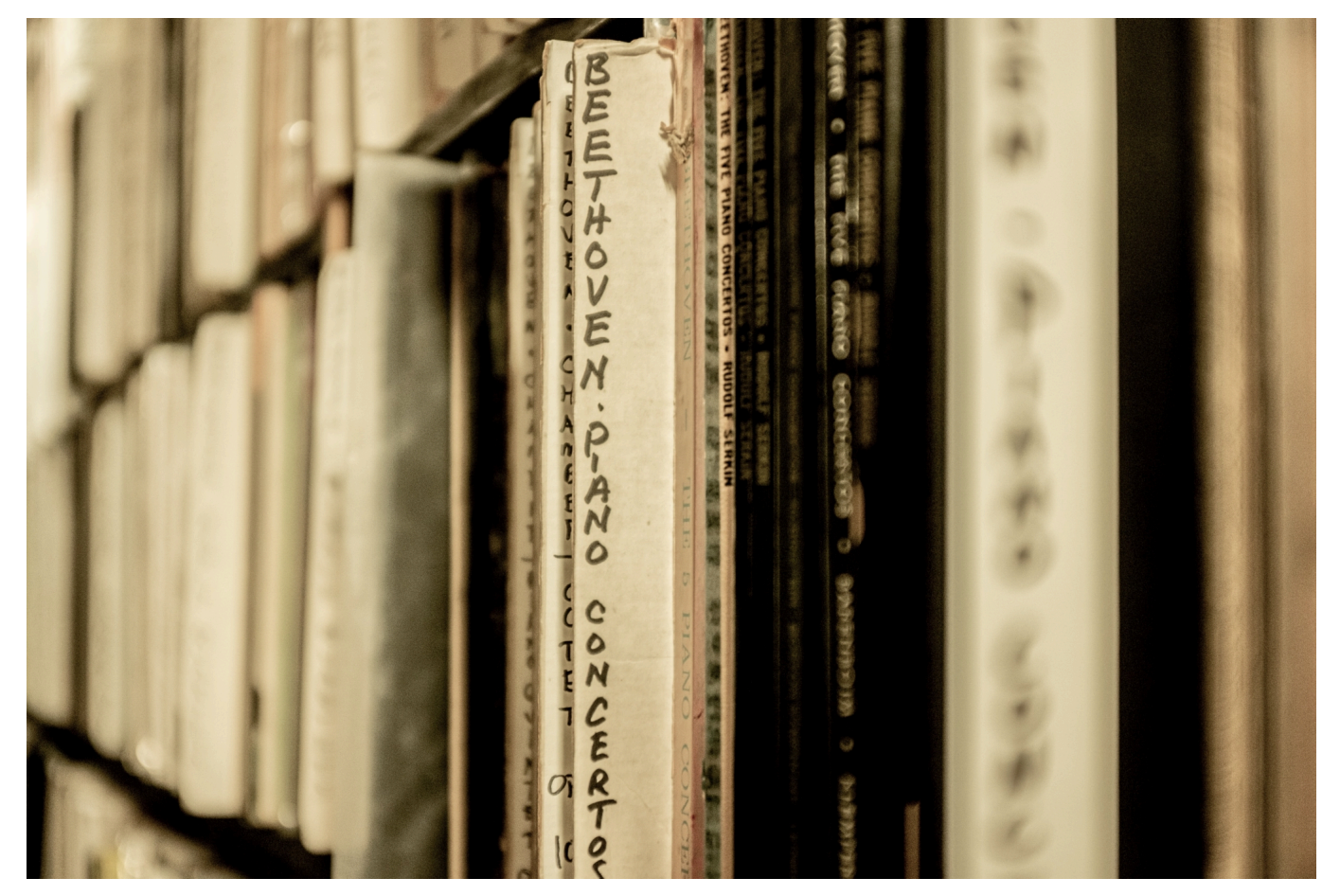

**Künstliche Intelligenz kann heute nicht nur Fotos oder Videos erzeugen - so gut, dass sie echt wirken -, sondern auch komponieren. Jetzt hat KI unter Anleitung von Experten die zehnte Symphonie Beethovens vollendet.**

Ludwig van Beethoven war quasi der Popstar seiner Zeit. Wenn er an der einen Symphonie gearbeitet hat, war die nächste auch schon im Entstehen. Und so kommt es, dass die neunte Symphonie als ein Meisterwerk gilt, die zehnte aber nicht – weil sie nicht fertig wurde. Hier konnte der Meister nur wenige Noten zu Papier bringen, die im Geburtshaus Beethovens in Bonn liegen und dort auch angeschaut werden können. Beethoven war vor der Vollendung gestorben.

Wäre es nicht reizvoll, hat sich die Telekom gedacht – die ihren Hauptsitz ebenfalls in Bonn hat –, diese zehnte Symphonie mithilfe von KI sozusagen "zum Leben" zu erwecken?

**schieb.de** News von Jörg Schieb. https://www.schieb.de

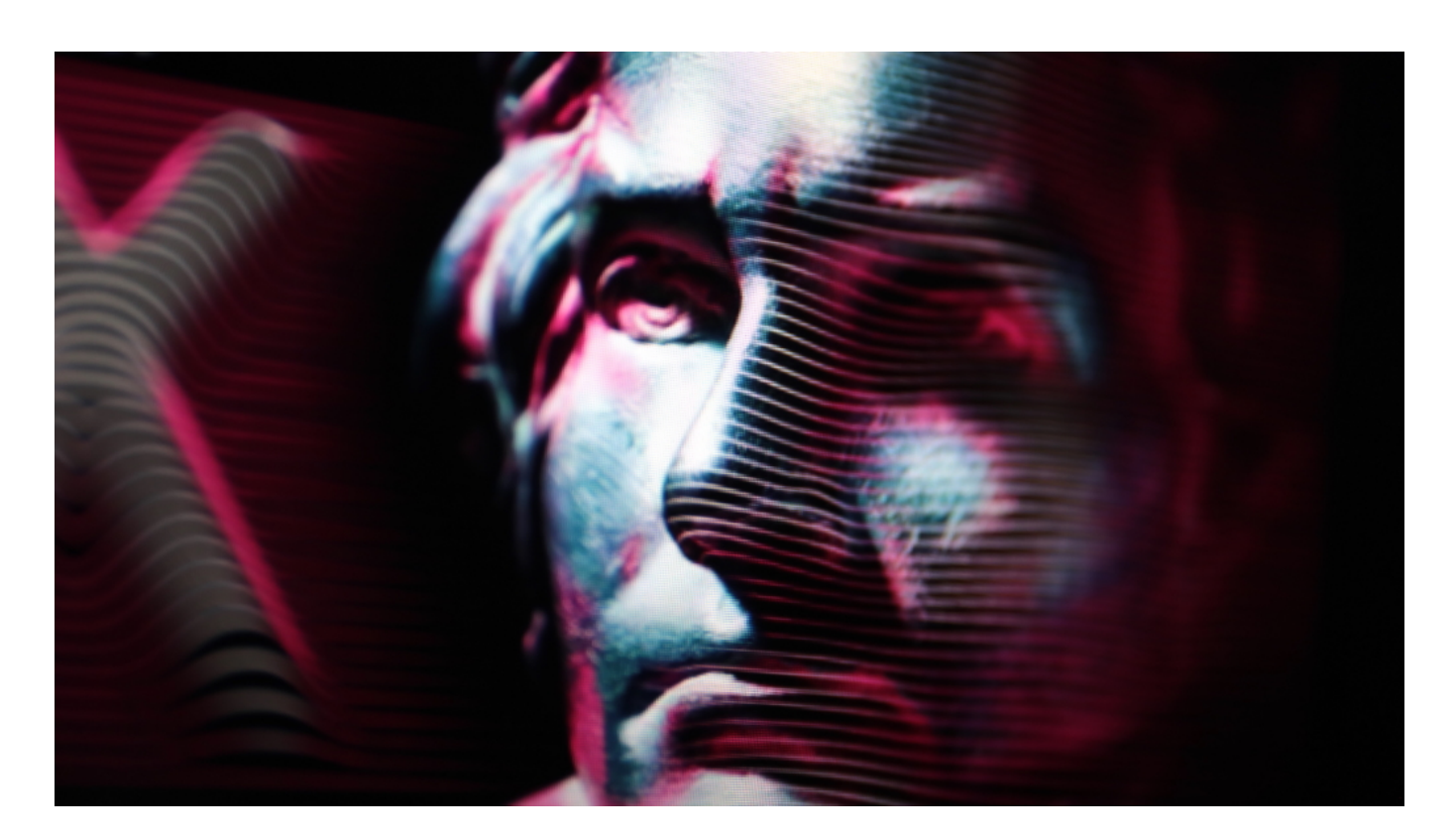

### **Wenn der Computer zum Taktstock greift**

Genau das ist passiert: Vor zwei Jahren hat Dr. Matthias Röder, geschäftsführender Direktor des Herbert von Karajan Instituts in Salzburg und bekennender KI-Fan, die ungewöhnliche Herausforderung angenommen. Er hat ein Team von Musikwissenschaftlern und Programmierern zusammengebracht und die unvollendete zehnte Symphonie nun vollendet.

Das Ergebnis kann sich hören lassen. Seit kurzem gibt es die fertiggestellte Symphonie auf CD zu kaufen, außerdem wurde sieauch von einem Orchester öffentlich gespielt. Bei einer Uraufführung des Beethoven Orchesters unter der Leitung von Dirk Kaftan in Bonn. Eigentlich sollte es schon im vergangenen Jahr so weit sein: als Ehrung an den Meister, im Beethoven-Jahr. Aber wegen Corona hat sich alles verzögert.

#### **Teamwork aus KI und Musikexperten**

Das Expertenteam hat die KI mit Musik der damaligen Zeit trainiert: Jede Menge Musikstücke von Beethoven, Mozart und Haydn – und Werke anderer Künstler, die Beethoven gefallen haben. Eine Spezialität von KI ist es, Muster zu erkennen. Und so konnte die KI lernen, nach welchen "Regeln" Musik früher entstanden ist.

Auf diese Weise wurde die KI "trainiert".

Dann hat das Team der KI die bereits vorliegenden Noten "gezeigt". Die KI hat dann Vorschläge entwickelt, wie die Symphonie weitergehen könnte. Note für Note. Es ist eine Art Ping-Pong-Spiel zwischen Mensch und Maschine entstanden: Die KI hat auf Basis der vorhandenen Daten Vorschläge unterbreitet, das Expertenteam wählte die besten Vorschläge aus und hat die KI darauf basierend weitermachen lassen.

Es ist also nicht so, dass die KI quasi auf Knopfdruck eine fertige Symphonie ausgespuckt hat, sondern im Teamwork mit den beteiligten Menschen.

https://www.youtube.com/watch?v=LjFkfQqOU-Q&t=1s

Die ersten Minuten als Hörprobe

### **KI kann nicht kreativ sein**

Am Ende kommt aber natürlich kein echter Beethoven dabei heraus. Nur Beethoven kann Beethoven. Die KI kann bestenfalls versuchen, den Stil von Beethoven nachzuahmen. Und zwar so gut, dass wir es als echt empfinden. Aber das Ergebnis ist trotzdem wie Beethoven, sagen Fachleute.

Viele fragen sich jetzt: Kann KI kreativ sein, neue Werke erschaffen? Meiner Überzeugung nach niemals. Denn kreativ kann nur sein, wer sich seiner Existenz und ihrer Endlichkeit bewusst ist. Bei Menschen ist das so, bei Maschinen nicht. Wir sollten also nicht dem Irrglauben verfallen, das Ergebnis des wirklich interessanten Projekts sei Kreativität. Es ist eine Simulation davon – und nur dank des beherzten Eingreifens von Musikern möglich gewesen.

https://vimeo.com/379245501

Interview mit Projektleiter Dr. Matthias Röder

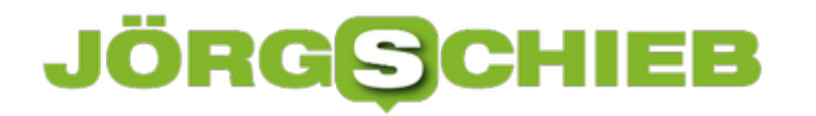

**schieb.de** News von Jörg Schieb. https://www.schieb.de

### **Vorsicht bei Internet-Speedtests!**

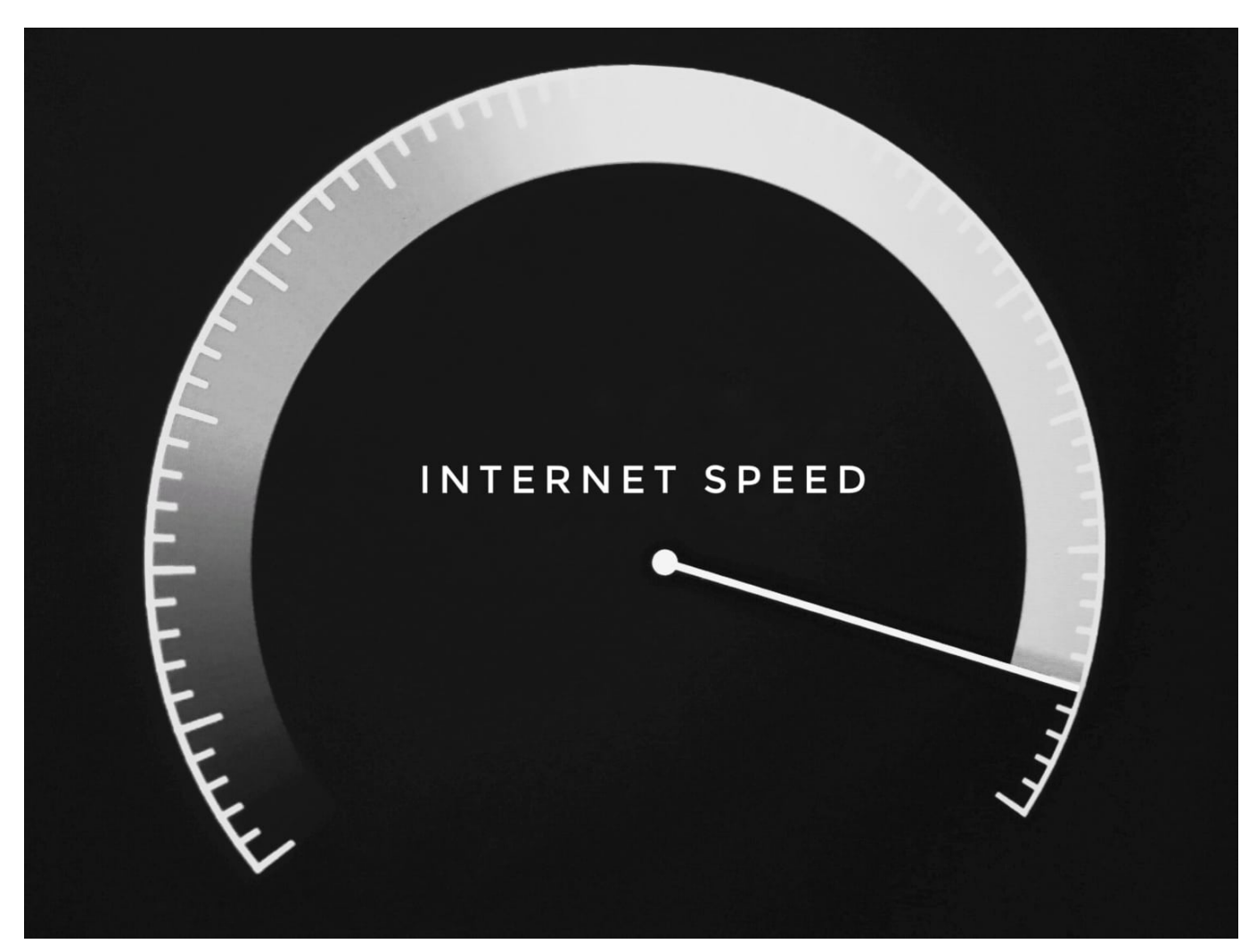

Die Internetgeschwindigkeit ist für viele Anwender das Gegenstück zum Topspeed beim Auto. Bauen sich Seiten zu langsam auf, dann greifen viele Anwender zum Speedtest und leiten aus den Ergebnissen Maßnahmen ab. Vorsicht, das kann nach hinten losgehen!

Zuerst ist die Internetverbindung abhängig von Ihrem Vertrag beim Internetanbieter, der Ihnen eine bestimmte Bandbreite (und damit Geschwindigkeit) zur Verfügung stellt. Weiterhin kann diese beeinflusst werden, wenn viele Menschen, die an dem selben Verteiler hängen, gerade große Datenmengen bewegen. Sind die Nachbarn alle am frühen Abend zuhause, dann wird auch Ihre Verbindung oft langsamer.

#### **JÖRGG** IEB

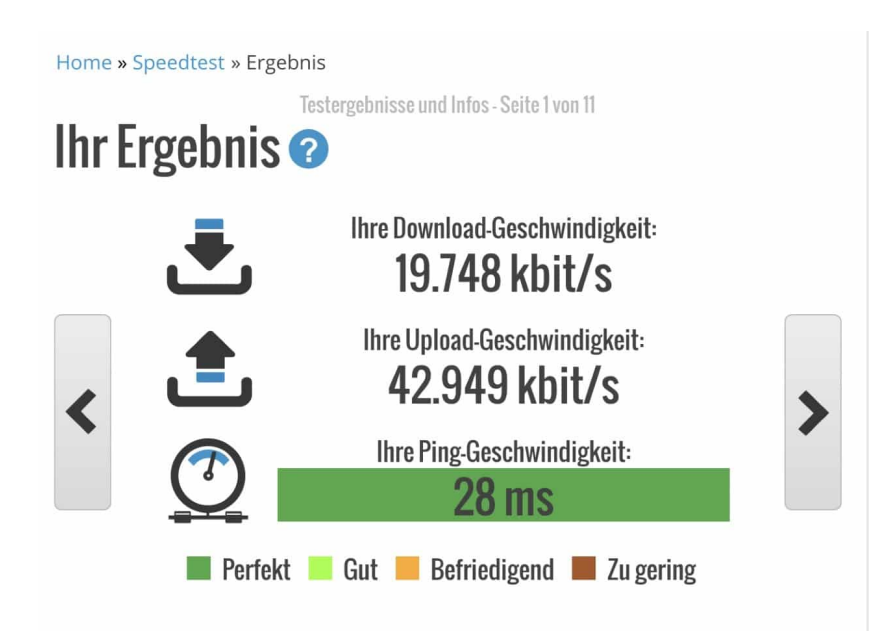

Der einfachste Weg, die aktuelle Leistung Ihrer Internetverbindung herauszufinden, ist die Messung über eine der diversen Speedtest-Seiten im Internet wie Wie ist meine IP oder der Ookla-Speedtest. Diese laden verschieden große Datenpakete von einen Server herunter und später wieder hoch und messen dabei die Zeit. Aus dieser Ladezeit berechnen sie dann die Geschwindigkeit.

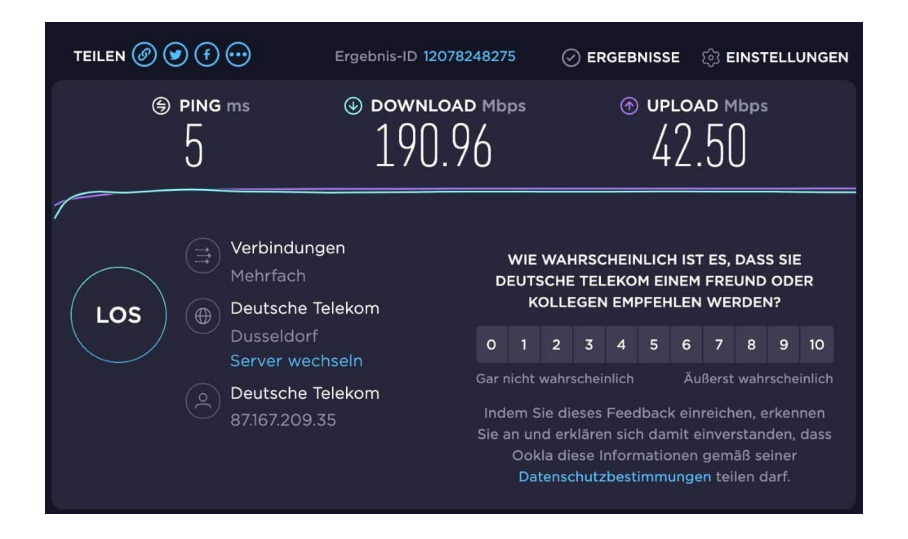

Normalerweise sollten die Ergebnisse unterschiedlicher Tests direkt nacheinander sich nur marginal unterscheiden. Es sei denn, der eine Anbieter hat ein technisches Problem. Bei den Tests in diesem Artikel hat der gleiche Rechner direkt nacheinander den Speedtest bei den zwei Anbietern durchgeführt. Mit komplett anderen Ergebnissen. Andere Speedtests haben dann gezeigt, dass das schnellere Ergebnis richtig war.

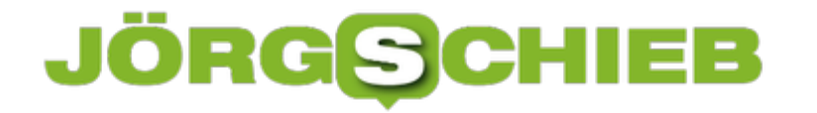

Bevor Sie aus Speedtests also Maßnahmen ableiten und an Ihrem Router oder Netzwerk Veränderungen vornehmen, konsultieren Sie auch andere Anbieter. Ein vermeintliches Problem ist nicht immer das Ihre!

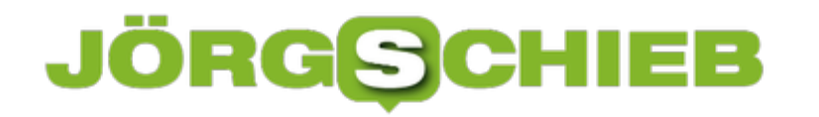

### **Der Versicherungs-Check in der Hosentasche**

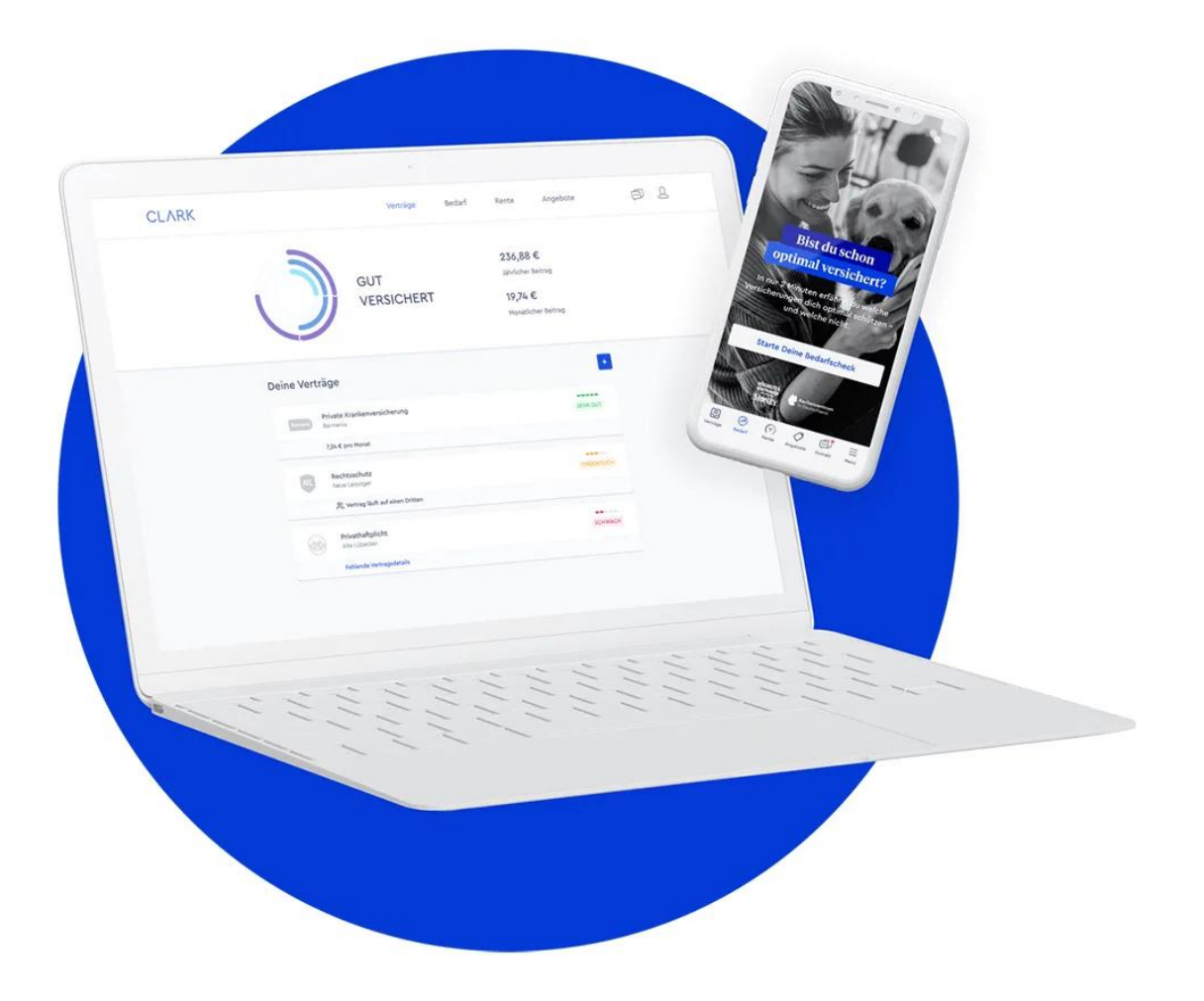

**Auch für das Thema Versicherungen gibt es mittlerweile passende Apps. Mit Clark lassen sich die bereits vorhandenen Versicherungen überwachen, Tarife vergleichen, Versicherungen wechseln und vieles mehr - und das alles papierlos.**

Es gibt Versicherungen für alles: von A wie Auslandskrankenversicherung bis Z wie Zahnzusatzversicherung. Gerade wir Deutschen schließen gerne Versicherungen ab. Aber auch dieses Business ist einem starken Wandel unterworfen: Weniger Papierkram, mehr online erledigen. Oder in der App. Längst bieten auch die großen Versicherungen Portale mit Kundenbereich an, wo Kunden alles nachschauen und ggf. nachjustieren können.

Aber da kann man leicht den Überblick verlieren. Denn wo hat man eigentlich noch mal welche Versicherung abgeschlossen - etwa, um die Fliegerei mit der

Drohne abzusichern? Wie lange läuft die Zahnzusatzversicherung und welche Tarife könnten günstiger sein?

Clark ist ein deutscher Anbieter, der Ordnung ins Versicherungs-Chaos bringen will. Vor allem mit der gleichnamigen App.

Den Überblick zu bewahren ist vor allem dann eine Herausforderung, wenn man seine Versicherung bei unterschiedlichen Anbietern abgeschlossen hat - und nicht nur ein Ansprechpartner da ist, der möglicherweise alle Fragen beantworten kann. In Zeiten von Online-Abschlüssen ist das eher die Regel als die Ausnahme.

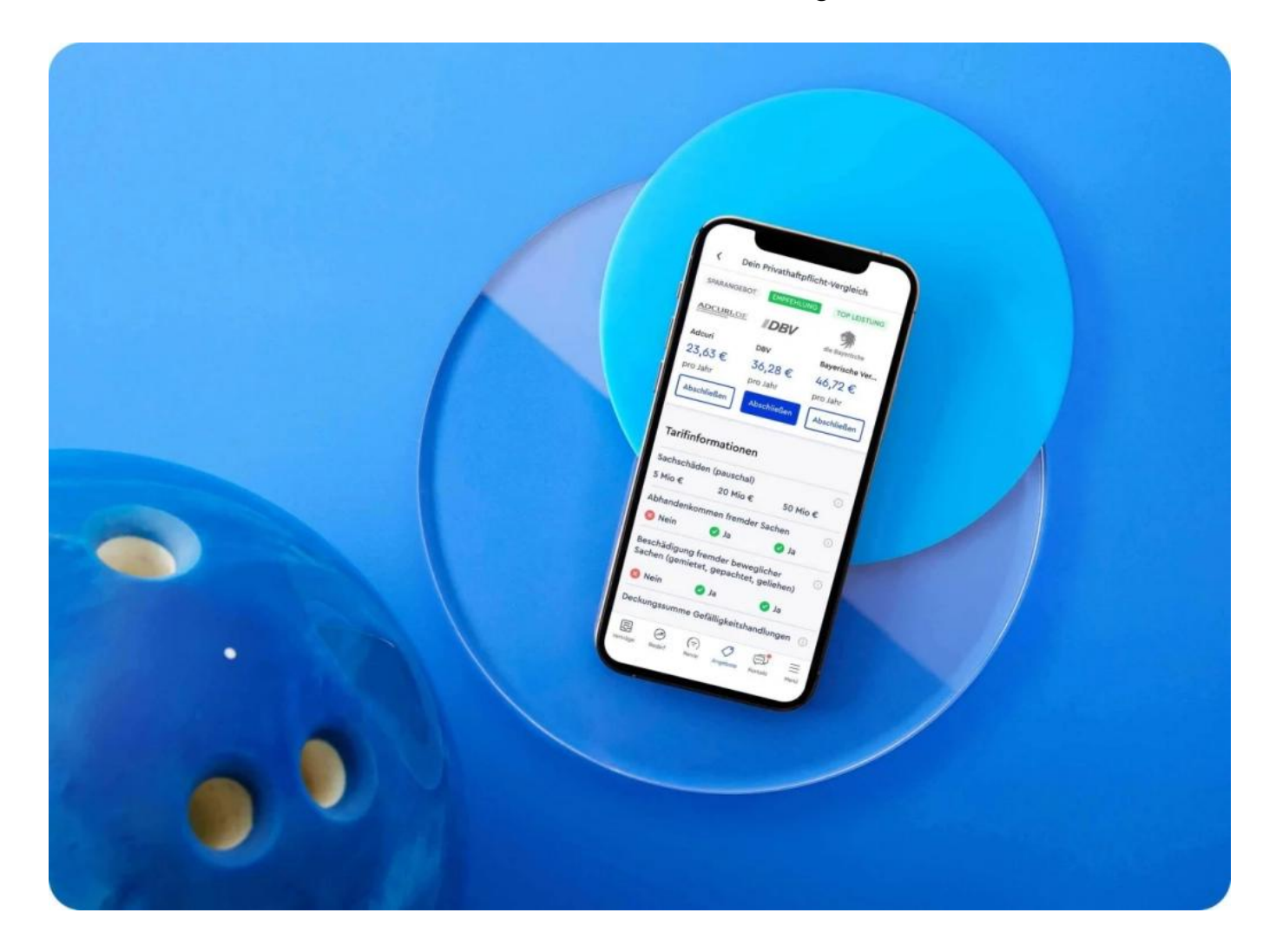

### **Versicherungen verwalten mit Clark**

Clark ist gewissermaßen ein mobiler Versicherungsmakler, der Ordnung in die persönlichen Versicherungen bringt. Eine digitale Akte für Versicherungen und Tarife. Doch nicht nur das: Clark hilft auf Wunsch sogar dabei, die jeweils günstigsten oder nützlichsten Versicherungen zu einem bestimmten Zweck zu

finden, mit genau den Anforderungen, die einem wichtig sind. Der Service durchforstet zahlreiche Angebote der Versicherer - und präsentiert die Ergebnisse.

Dazu ist lediglich ein Konto bei Clark und/oder das Herunterladen und Installieren der App erforderlich. Hier müssen die bestehenden Versicherungen hochgeladen bzw. eingetragen werden. Ist das erst mal erledigt, präsentiert die App alle Versicherungen übersichtlich in Kategorien geordnet. Außerdem hilft die App, auf Wunsch auch günstigste Anbieter zu finden.

Was man wissen muss: So wie ein Versicherungsmakler als Fleisch und Blut kassiert auch Clark Provisionen für neu abgeschlossene Verträge. Aber anders als bei einem menschlichen Versicherungsmakler muss man kein schlechtes Gewissen haben, wenn man heute keinen Vertrag abschließt. Einfach regelmäßig die Tarife vergleichen und selbst entscheiden, ob und wann sich ein Umstieg ggf. lohnen könnte.

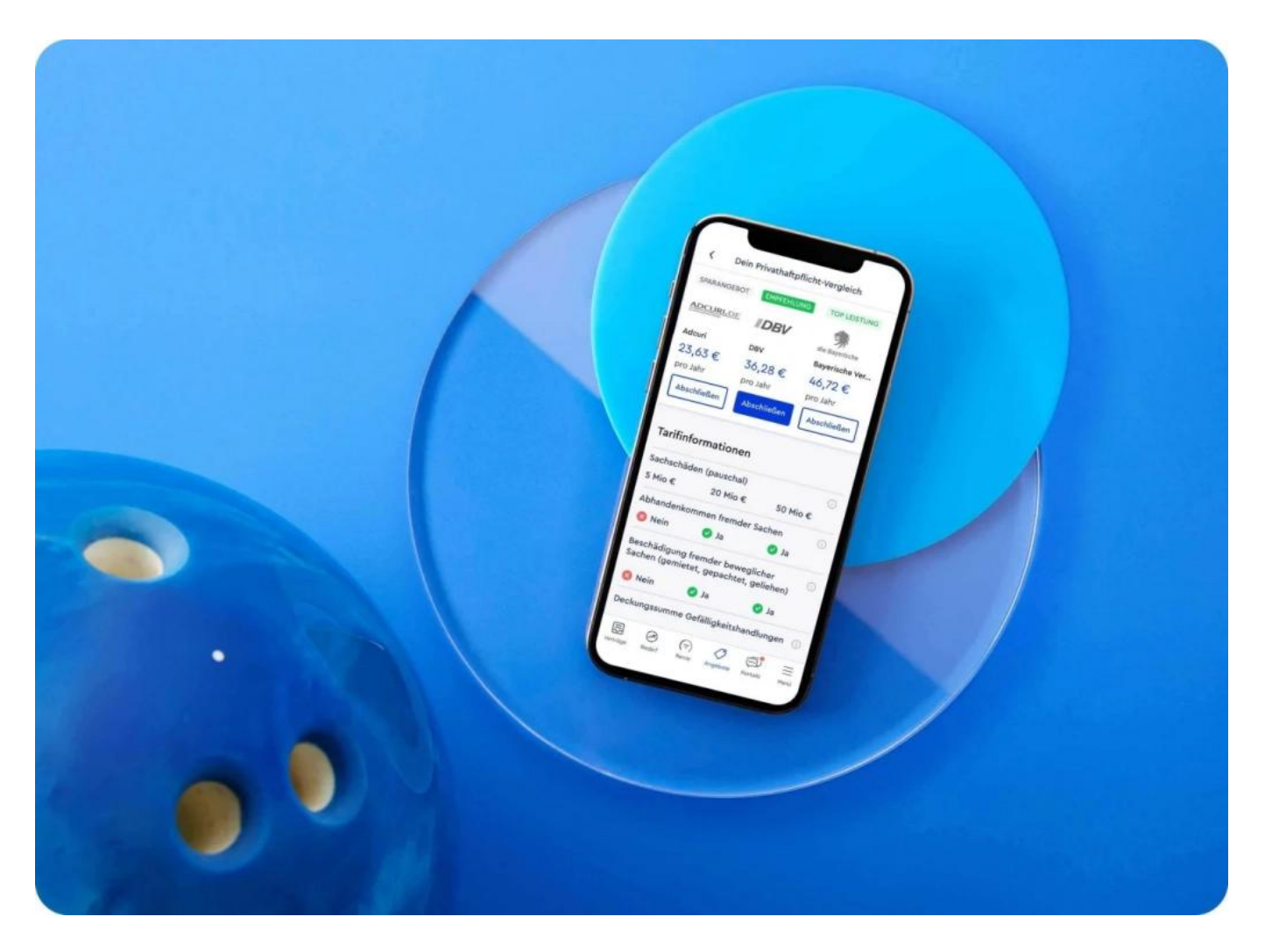

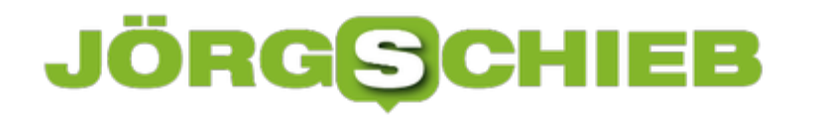

### **Auch Beratungsfunktionen**

Wichtig zu wissen: Clark gehört nicht einer bestimmten Versicherung und arbeitet nach eigenen Angaben unabhängig und transparent. Natürlich kennt auch dieses System nicht wirklich alle Tarife am Markt, doch eine ganze Menge. Eine Art Check24 für Versicherungen jeder Art. Nutzerinnen und Nutzer geben einfach ein, was ihnen wichtig ist - und bekommen dann passende Tarife angezeigt. Beispiel: Private Krankenversicherung. Clark erklärt die Voraussetzungen einer privaten Krankenversicherung und präsentiert typische Tarife, für jedes Alter.

Das Team hinter Clark besteht aus den vier Gründern sowie diversen Versicherungs- und IT-Experten.

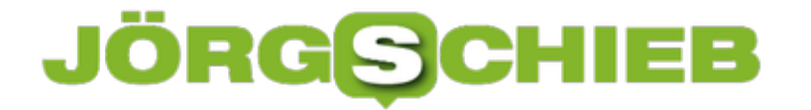

**schieb.de** News von Jörg Schieb. https://www.schieb.de

### **Split View bei iOS15 nutzen**

Bei den iPads nehmen die Ränder ab und damit die Bildschirmgrößen zu. Grund genug, über die Verwendung mehrerer Apps nebeneinander nachzudenken. Mit iOS 15 hat Apple diese Idee weiterentwickelt, allerdings ein wenig versteckt. Wir zeigen Ihnen, wo sie diese finden!

Die SplitView genannte Funktion ist nicht immer verfügbar, sondern nur in Apps, die diese auch unterstützen. Das liegt daran, dass die Darstellung eines App auf nur einem Teil des Bildschirms ja auch eine Neuverteilung der Inhalte erfordert. Sonst würde der Anwender die Informationen gar nicht erst finden. Bei unterstützenden Apps sehen Sie am oberen Bildschirmrand drei kleine Punkte.

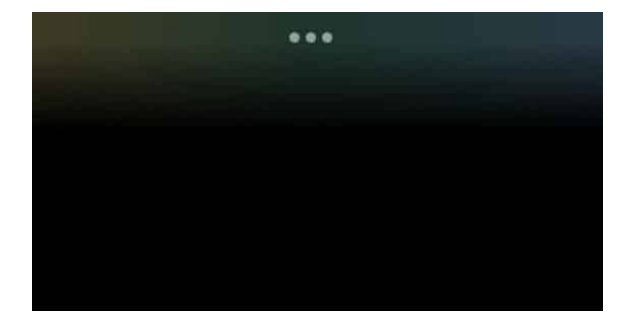

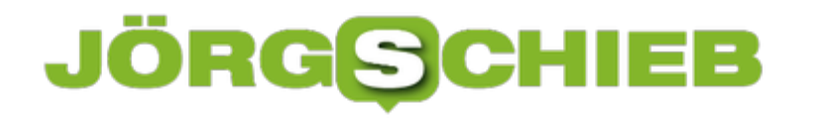

Wenn Sie darauf klicken, dann sehen Sie die Optionen für die Darstellung der App: Als Vollbild, als linke von zwei Apps oder als rechte von zwei Apps. Klicken Sie die gewünschte Option an, die App wird dann in die entsprechende Form gebracht.

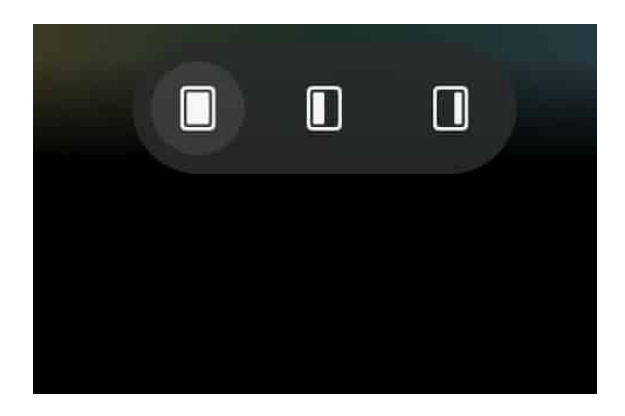

Verfahren Sie ebenso mit der zweiten App. Auch die muss die SplitView-Darstellung unterstützen. Ist das der Fall, dann werden beide Apps nebeneinander angeordnet. In der Mitte finden Sie einen Strich, mit dem Sie zwischen der schmalen und der breiten Ansicht wechseln können, zumindest im Hochformat.

**schieb.de**

News von Jörg Schieb. https://www.schieb.de

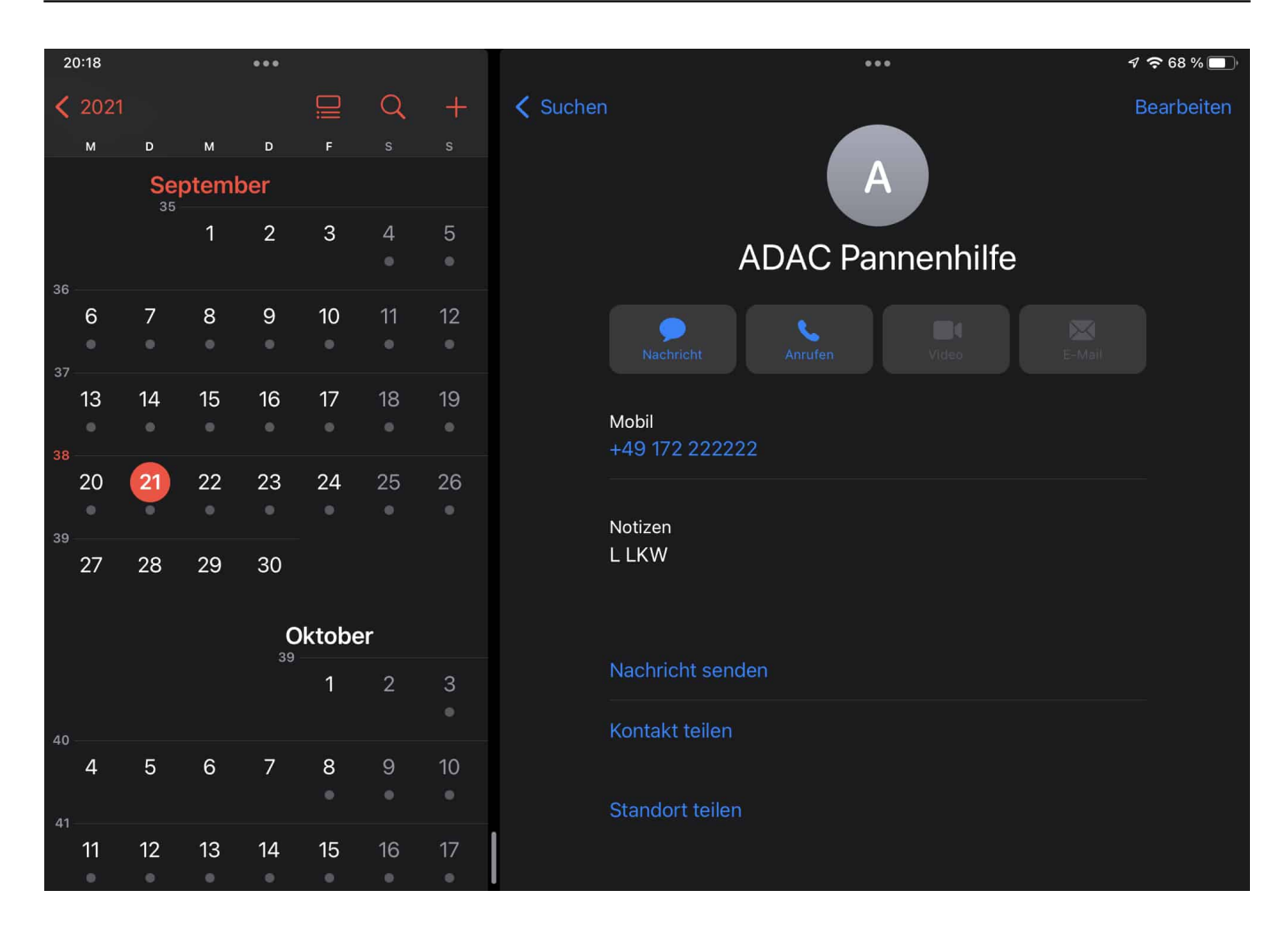

Zum Beenden des SplitView-Modus können Sie eine der Apps einfach wieder ins Vollbild bringen.

### **Windows 11: Keine Kacheln, aber Widgets**

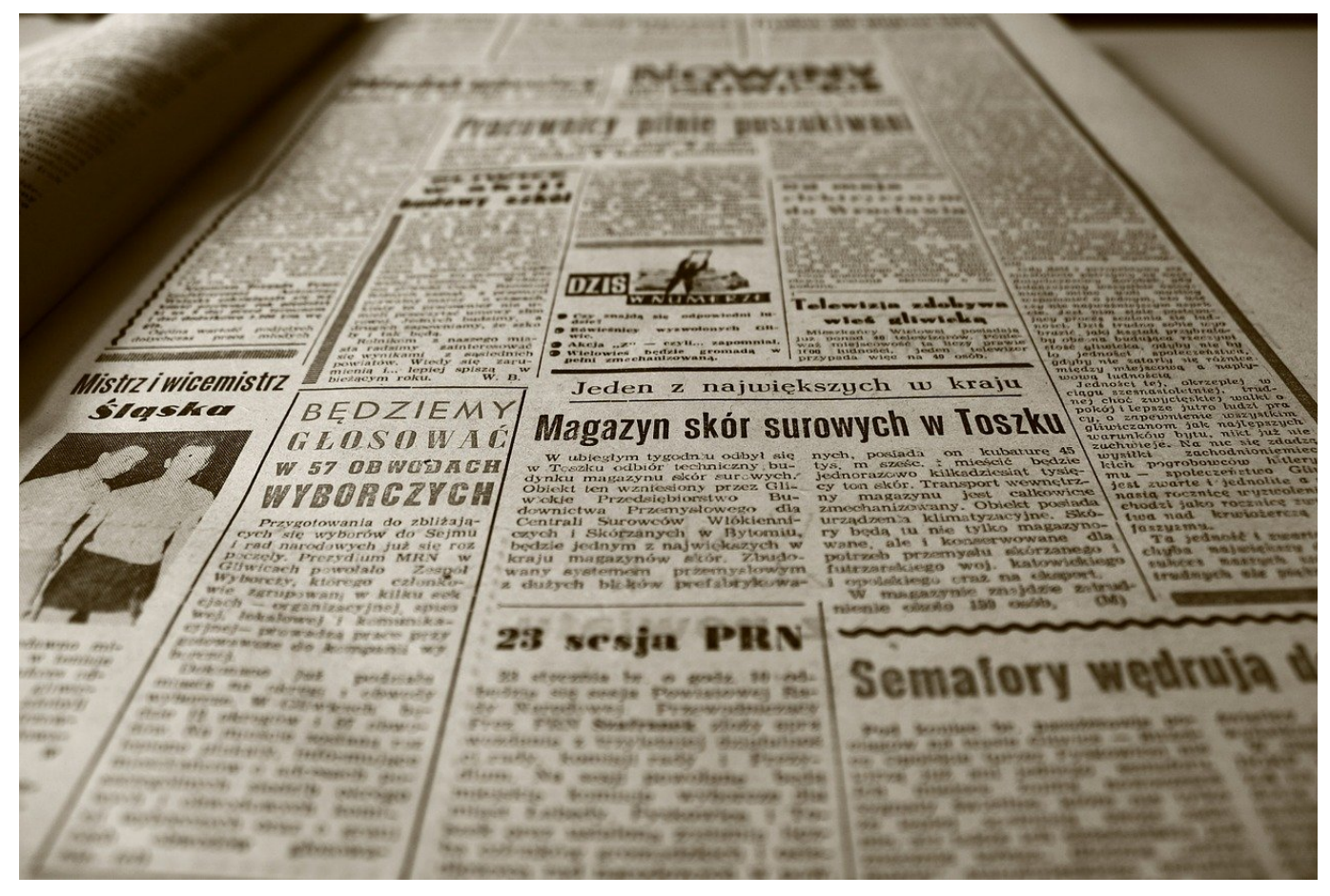

Die Kacheln waren bei Windows 8 und Windows 10 das Designelement, dass die Anwender wie kaum ein anderes gespalten hat. Windows 11 verzichtet darauf, deshalb müssen Sie aber nicht über die Informationen auf den Kacheln verzichten. Dafür gibt es die Widgets.

Die Kacheln der letzten Windows-Versionen hatten zwei unterschiedliche Funktionen: Die Zahl der Benachrichtigungen über neue Elemente anzuzeigen und Informationen aus den Apps anzuzeigen. Letzteres ist unter Windows 11 aus den App-Symbolen losgelöst worden und ist in die neu geschaffenen Widgets geflossen. Ein neuer Begriff, aber eine bekannte Funktionalität: Sowohl Android als auch iOS 15 kennen diese kleinen Informationsfelder, die auf der Oberfläche angeordnet werden können und den aktuellen Wetterbeicht, die nächsten Termine oder neuesten Nachrichten aus aller Welt anzeigen.

Bei Windows 11 sind diese allerdings nicht auf der Oberfläche sichtbar, sondern verstecken sich in einem separaten Bereich "links" vom Desktop. Den machen Sie

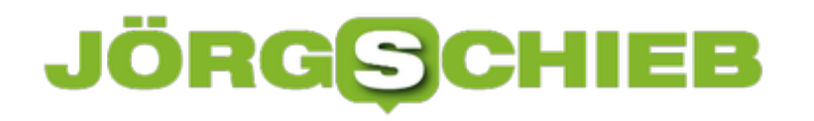

sichtbar, indem Sie bei einem TouchScreen von links nach rechts über das Display wischen, das Symbol für die Widgets in der Taskleiste anklicken oder die Tastenkombination **Windows** + **W** drücken.

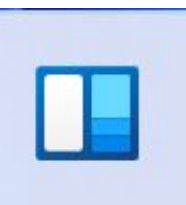

Windows zeigt Ihnen die konfigurierten Widgets mit deren aktuellen Inhalten auf dem Bildschirm an. Die Widgets können Sie mit der Maus greifen und innerhalb des Widget-Bereiches verschieben. Wenn Sie eines der Widgets von der Größe her verändern wollen, dann klicken Sie mit der Maus auf die drei Punkte im Widget und wählen dann die gewünschte Größe aus. Ebenfalls in dem Menü finden Sie - soweit das Widget das erlaubt - unter **Widget anpassen** die Möglichkeit, die Inhalte des Widgets zu beeinflussen.

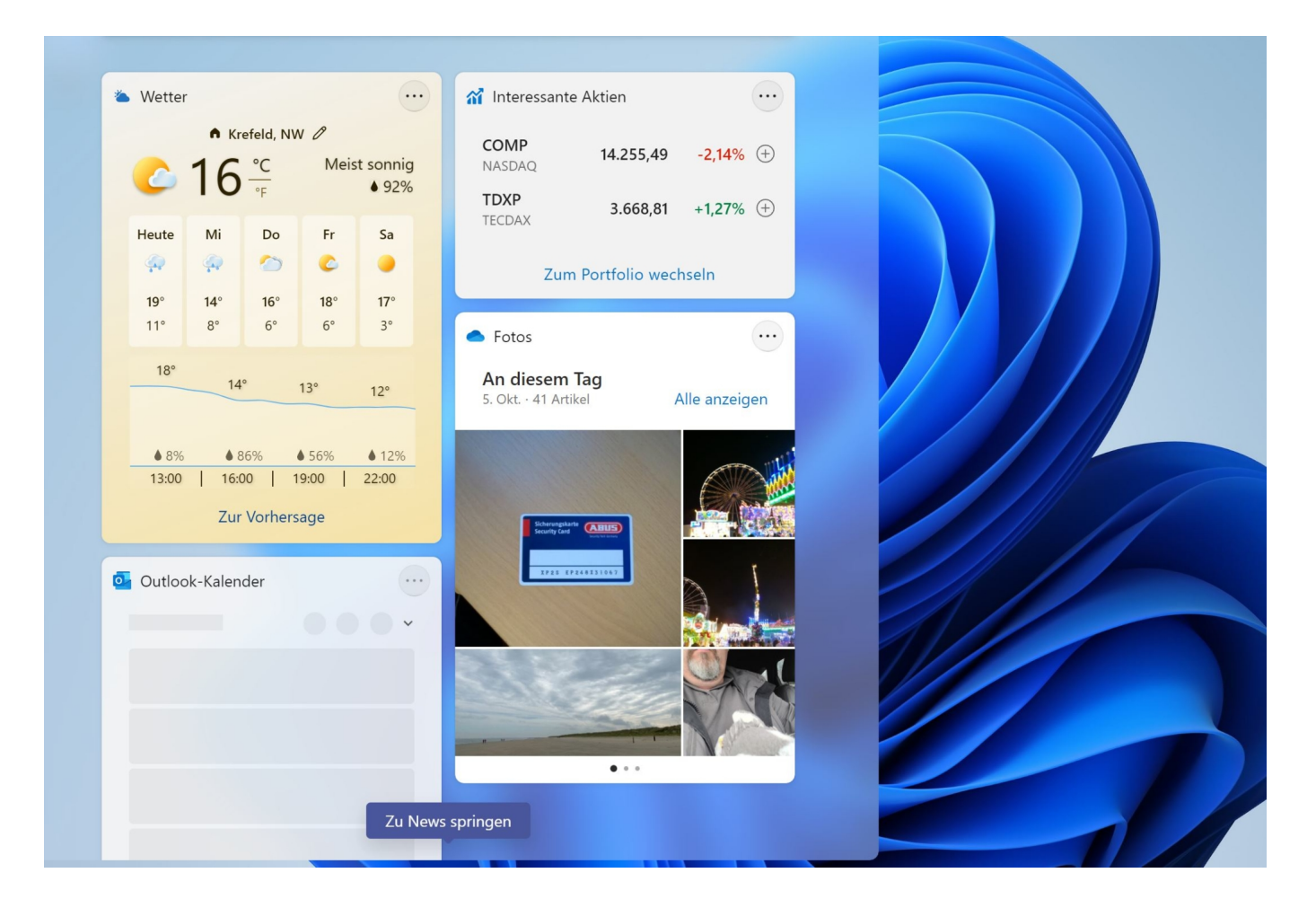

**schieb.de** News von Jörg Schieb. https://www.schieb.de

### **Berechtigungen von Freigegebenen Dateien kontrollieren**

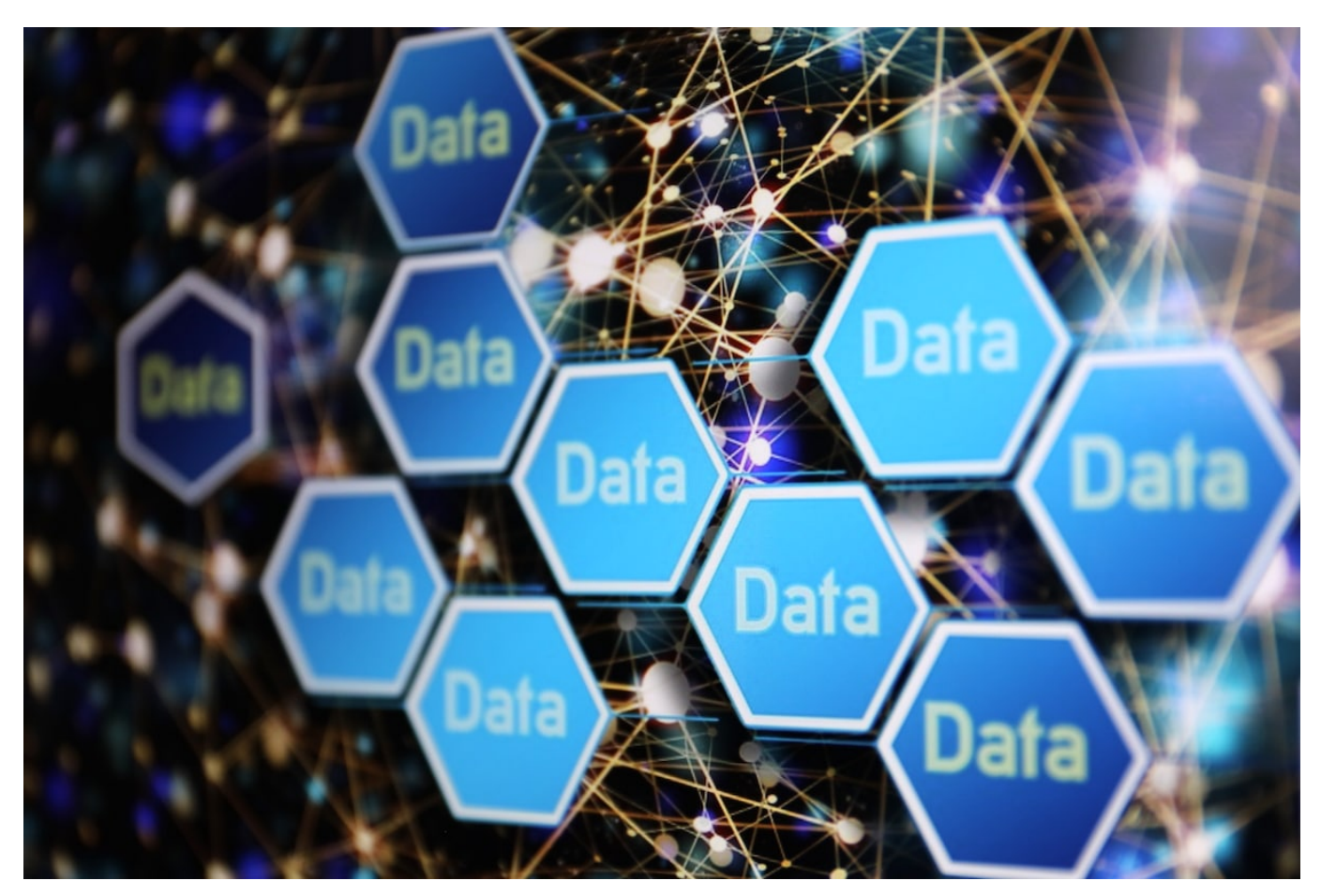

Auch wenn Sie einen etablierten Anbieter auswählen, ein gewisses Restrisiko bleibt, dass jemand an Ihre Daten kommen kann. Auch wenn Sies dies anders einschätzen, das Teilen von Dateien mit anderen Anwendern bedarf genauer Kontrolle der Rechte: Wer darf auf welche Datei zugreifen? Das sollten Sie regelmäßig durchführen!

#### **Freigaben kontrollieren in OneDrive**

Nicht jede Freigabe soll für die Ewigkeit sein, ein Projekt ist zu Ende, ein Mitarbeitender scheidet aus. Dann soll auch dessen Zugriff auf die Dateien möglichst schnell widerrufen werden. Sonst laufen Sie Gefahr, dass ein ehemals Berechtigter weiterhin Zugriff auf Ihre Daten hat, obwohl er es gar nicht mehr sollte. Diese Funktion versteckt sich leider ein wenig in den Dialogen.

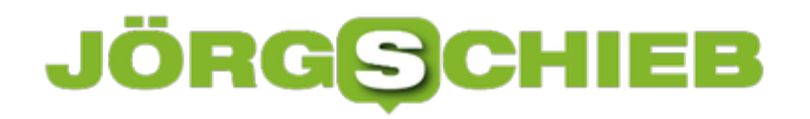

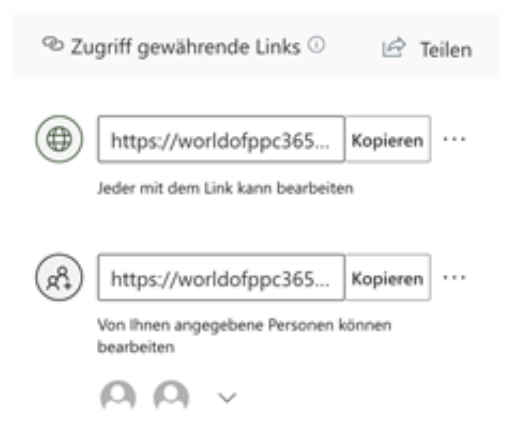

Melden Sie sich über Ihren Webbrowser an Ihrem Microsoft- (oder Office 365-) Konto an. Klicken Sie auf den Punktwürfel oben links, dann auf . Suchen Sie den freigegebenen Ordner heraus und klicken Sie dann auf die drei Punkte rechts von dessen Namen. Wählen Sie Details.

Rechts im OneDrive-Fenster sehen Sie nun die Freigaben. Klicken Sie auf **Zugriff verwalten**. OneDrive zeigt Ihnen alle Freigaben an. Klicken Sie auf die **drei Punkte** neben einer Freigabe, dann sehen Sie alle Benutzer, die diese nutzen können. Ein Klick auf das **Kreuz** neben einem Benutzer löscht dessen Zugriffsrechte. Sie können an dieser Stelle auch neue Benutzer hinzufügen oder die Berechtigungen zum Ändern von Inhalten anpassen.

#### **Freigaben kontrollieren in DropBox**

Auch bei **DropBox** können – und sollten - Sie Ihre Freigaben jederzeit kontrollieren. Dazu melden Sie sich mit Ihrem Konto an der DropBox-Webseite an. In der Übersicht der Verzeichnisse können Sie unter **Mitglieder** sehen, ob das jeweilige Verzeichnis freigegeben ist. In einem solchen Fall klicken Sie auf die drei Punkte neben dem Verzeichnis und dann auf **Teilen**.

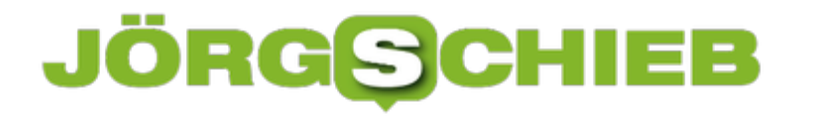

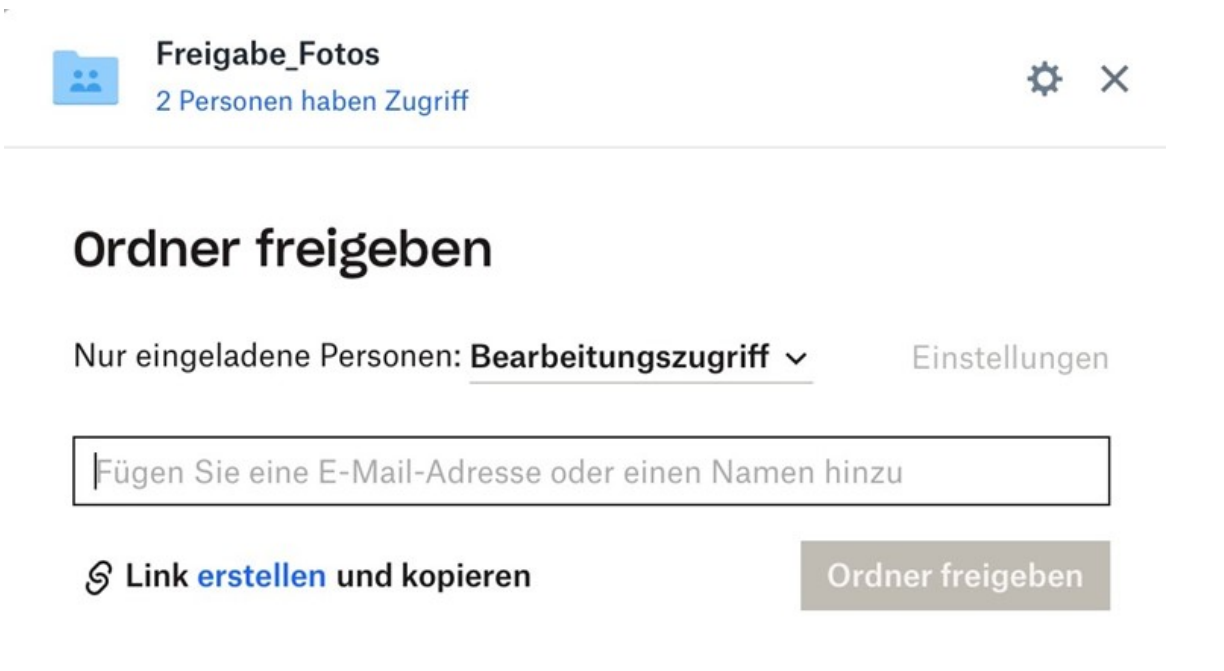

Oben klicken Sie dann auf die Information **x Personen haben Zugriff**.

Sie erhalten jetzt eine Übersicht aller Berechtigten. Klicken Sie auf das kleine Dreieck neben deren Berechtigungen. Hier können Sie zwischen Rechten zur Bearbeitung und um reinen Lesen wechseln und durch einen Klick auf **Entfernen** auch die Berechtigungen komplett zu löschen.

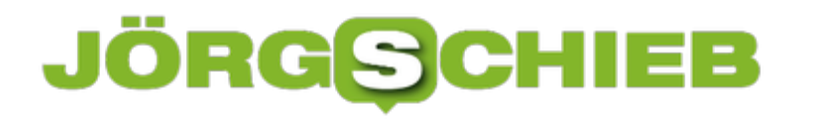

**schieb.de** News von Jörg Schieb. https://www.schieb.de

### **Linksbündige Taskleiste in Windows 11**

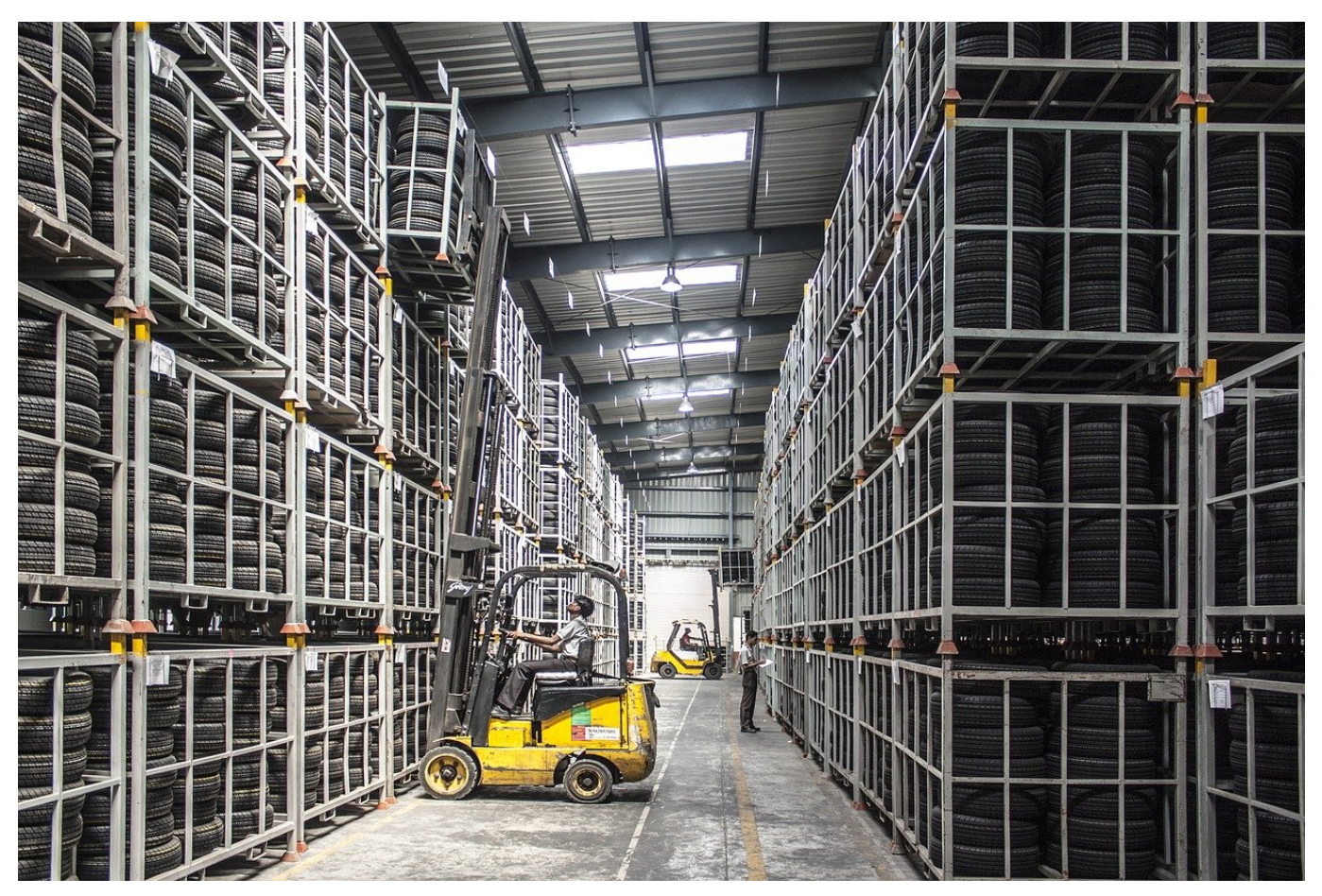

Zu den neuen Designelementen von Windows 11 gehört die zentrierte Taskleiste und das daran aufgehängte Startmenü. Gefällt Ihnen das nicht? Dann stellen Sie es einfach wieder an die linke Seite, wie Sie es seit Generationen von Windows-Versionen gewöhnt sind!

Microsoft hat offensichtlich schon einkalkuliert, dass nicht jeder Anwender begeistert von der neuen Anordnung von Taskleiste und Startmenü sein wird und ein wenig versteckt die Möglichkeit geschaffen, das Aussehen und die Ausrichtung der Elemente wieder zu verändern. Dazu klicken Sie auf **Einstellungen** > **Personalisierung** > **Taskleiste**. Ganz unten finden Sie eingeklappt die Kategorie **Verhalten der Taskleiste**. Klicken Sie auf das kleine Dreieck nach unten rechts neben dieser Kategorie, um die Optionen zu öffnen.

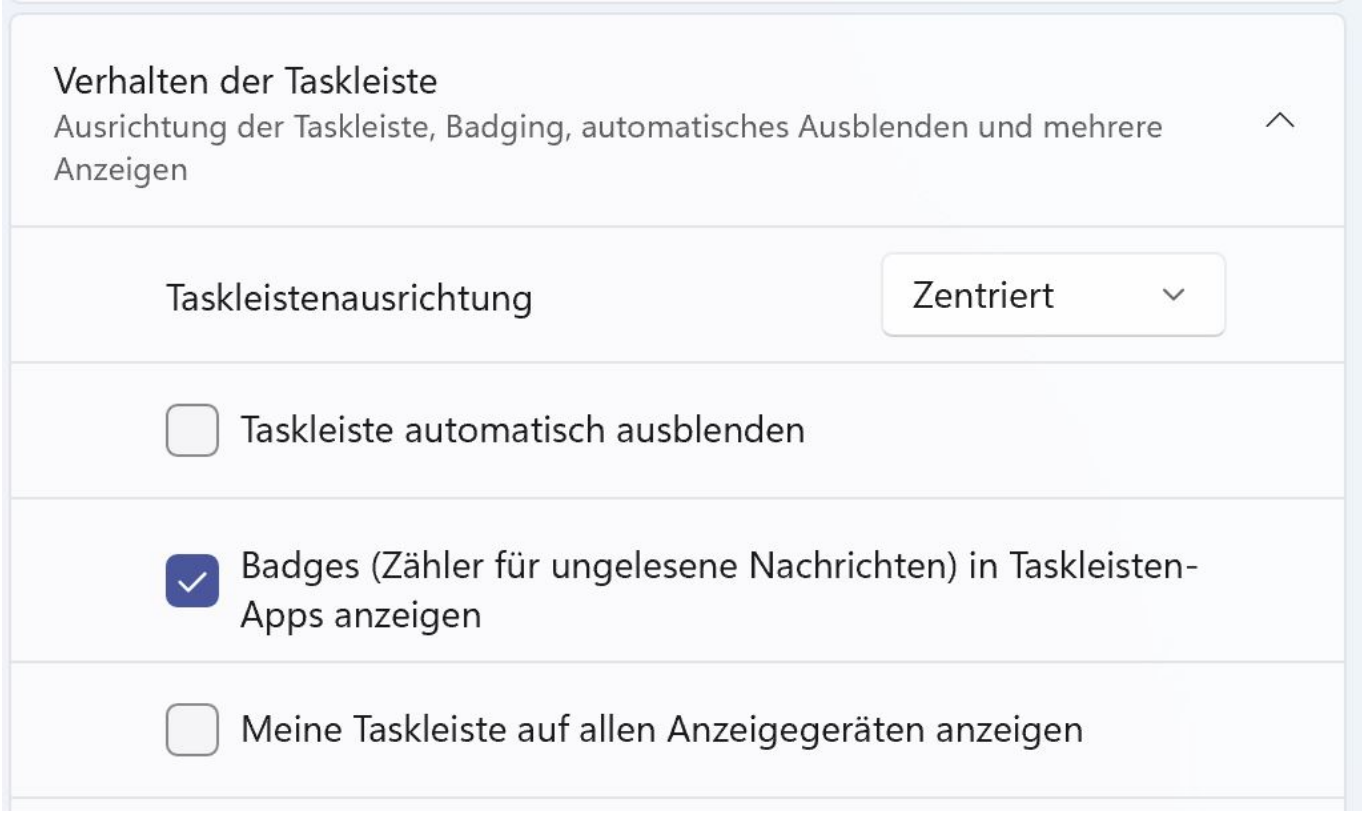

Bei Taskleistenausrichtung können Sie die vorausgewählte Option **Zentriert** auf **Links** anpassen. Damit sind die Symbole linksbündig angeordnet und das Start-Symbol wie gewohnt ganz links. Klicken Sie darauf, dann öffnet sich das Startmenü ebenfalls linksbündig.

Eine ebenfalls hilfreiche Option ist die Anzeige der Taskleiste auf allen angeschlossenen Monitoren. Es erspart Ihnen Mauswege und damit Zeit, wenn Sie auf jedem Monitor, auf dem Sie arbeiten, auf laufenden Anwendungen und das Info-Center zugreifen können. Dazu aktivieren Sie **Meine Taskleiste auf allen Anzeigegeräten anzeigen**.

### **Fensterschieben und Snap-Layouts bei Windows 11**

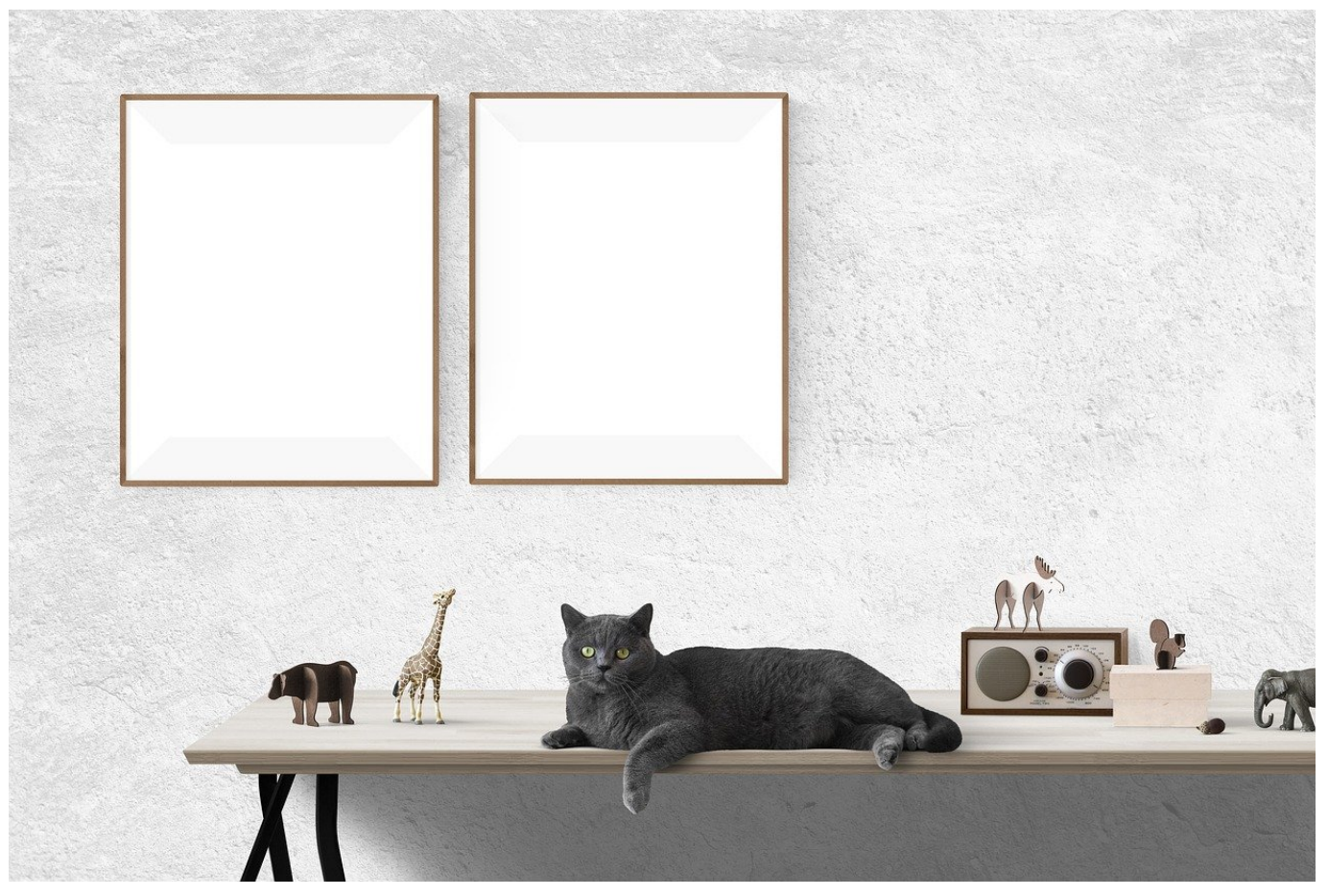

Die Monitore werden immer größer und bieten mehr Platz für Inhalte. Das richtige Anordnen der Fenster ist bisher manueller Aufwand. Windows 11 hat mit den Snap-Layouts einen Automatismus dafür mit dabei, der dies vereinfacht!

Das manuelle Verschieben und Anordnen von Fenstern ist natürlich eine Möglichkeit, die unter Windows immer existiert. Auch die automatische Anordnung in den Ecken des Monitors ist weiterhin möglich. Dazu ziehen Sie ein Fenster an den linken oder rechten Rand des Bildschirms, dann wird es genau in die jeweilige Bildschirmhälfte skaliert. Ziehen Sie es oben oder unten in die linke bzw. rechte Ecke, dann nimmt das Fenster das jeweilige Viertel des Bildschirms ein. Das allerdings funktioniert nur, wenn kein zweiter Monitor an dieser Seite des Desktops steht. In diesem Fall wird das Fenster nicht skaliert, sondern auf den anderen Monitor verschoben. Das ist bei den Snap-Layouts anders.

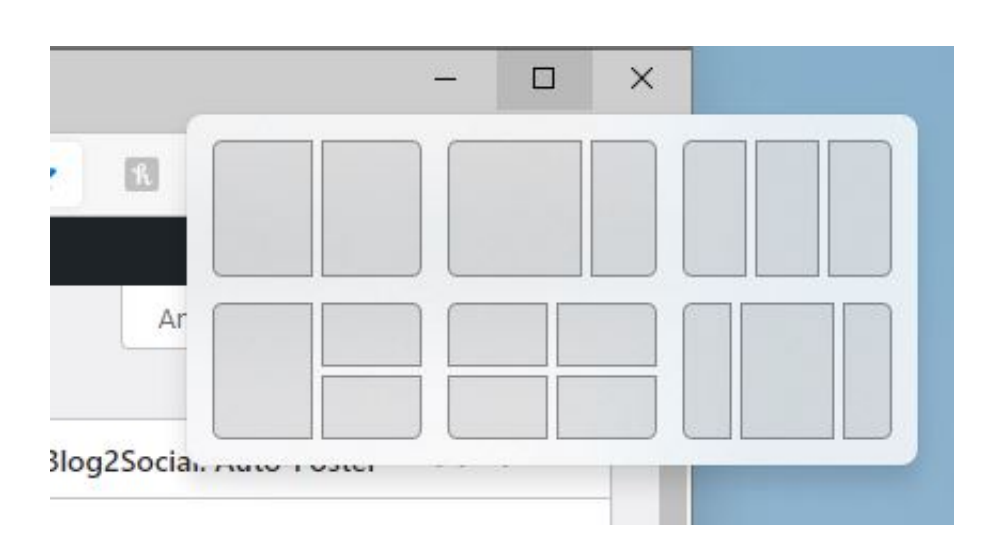

Diese müssen Sie einmal aktivieren, indem Sie unter Einstellungen auf **System** > **Multitasking** > **Fenster andocken** die beiden Optionen mit **Snap-Layouts** im Text aktivieren.

Um ein Fenster in ein solches Layout einzuordnen, bewegen Sie den Mauszeiger im betroffenen Fenster auf die **Maximieren-Schaltfläche**. Windows 11 zeigt Ihnen jetzt verschiedene Schablonen an, in die die Fenster eingeordnet werden können. Für jedes Element der Schablone zeigt das System Ihnen dann eine Übersicht der offenen Fenster an. Klicken Sie darin jeweils das Fenster an, das an diese Position und Größe geschoben werden soll.

**schieb.de** News von Jörg Schieb. https://www.schieb.de

### **Windows 11 ist da**

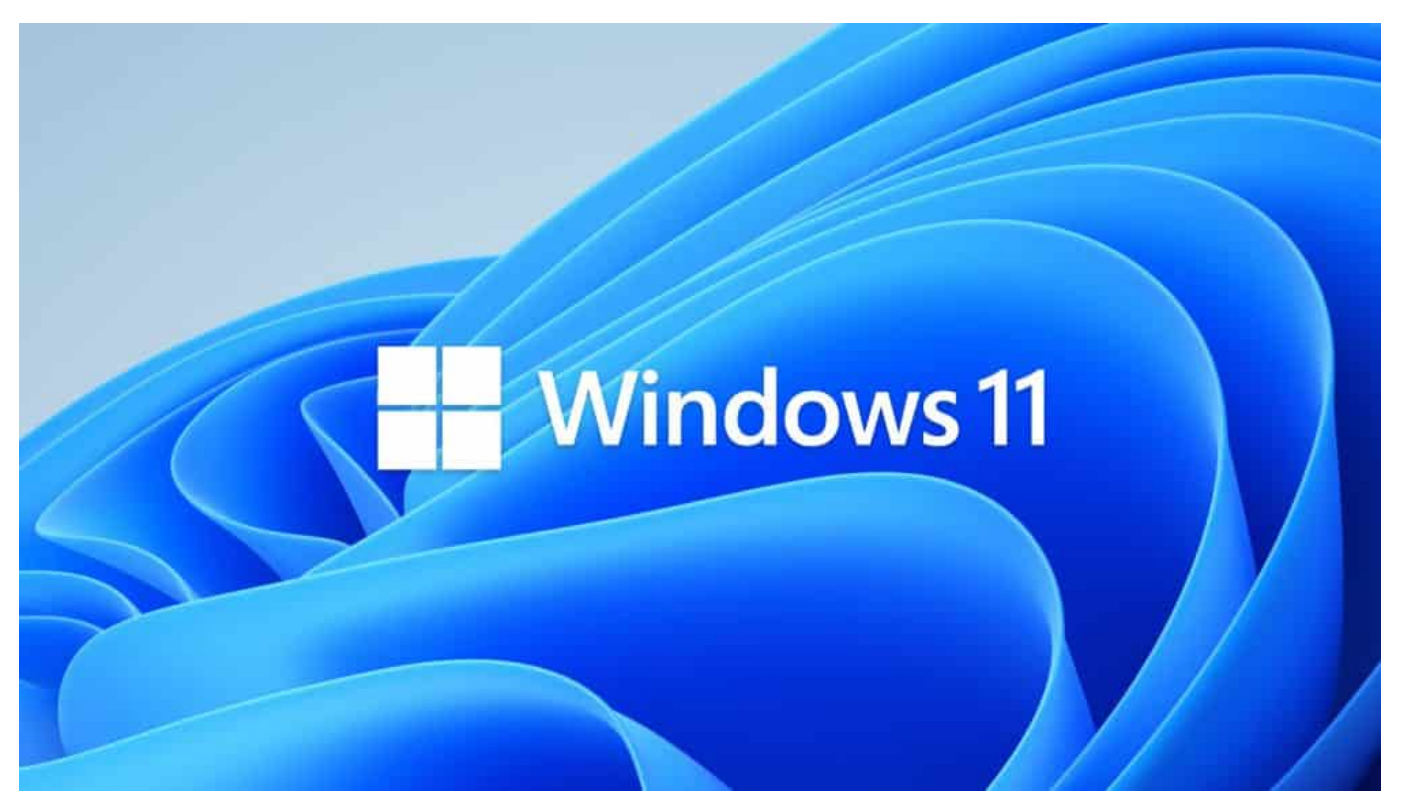

**Das neue Windows 11 ist da. Die ersten Rechner mit dem neuen Windows sind schon auf dem Markt - und schon bald soll auch das Upgrade möglich sein. Aber was kann das neue Windows 11 eigentlich?**

Wer mit Windows arbeitet: Hand hoch!

Die meisten von uns benutzen Microsoft Windows. Zu Hause, auf der Arbeit. Auch wenn es Alternativen wie MacOS oder Linux gibt, gilt Windows unbestreitbar als Standard für die PC-Welt. Und da gab's jetzt Neuigkeiten: Microsoft hat Windows 11 eingeführt. Eine neue Version. Auch wer nicht sofort umsteigen will oder kann, sollte wissen, was drin steckt und was sich dadurch ändert.

Windows 11 ist da. Einige Händler bei uns im Land verkünden die Botschaft in den Schaufenstern. Mit einem neuen Betriebssystem lassen sich eben leichter neue PCs verkaufen. Der Unterschied zum Vorgänger Windows 10 ist allerdings auf den ersten Blick eher kosmetischer Natur. Das neue Design von Windows 11 erinnert an MacOS oder ChromeOS von Google.

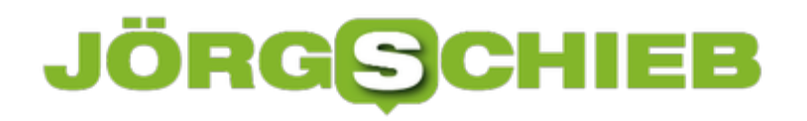

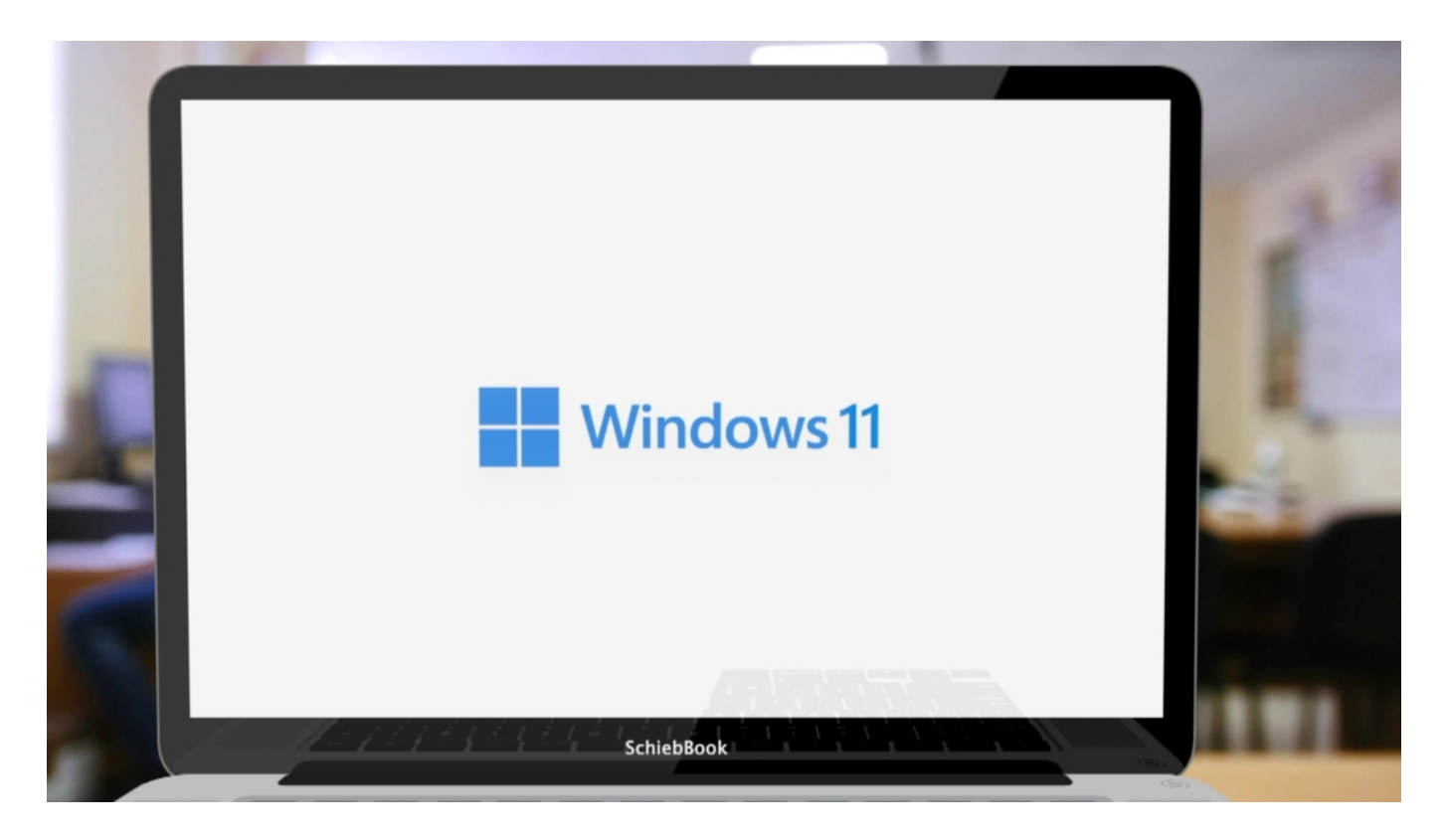

#### **Schickes Design und coole Benutzeroberfläche**

Evolution statt Revolution, könnte man sagen.

Die Entwickler von Betriebssystemen laufen gerade nicht mit Sieben-Meilen-Stiefeln herum, sondern machen eher kleine Trippelschritte. Bei allen Herstellern ist das so.

Umso erstaunlicher, dass Microsoft die neue Version Windows 11 tauft, was ja nach einem großen Schritt klingt.

Dabei hatte Microsoft vor sechs Jahren versprochen, als Windows 10 eingeführt wurde, das wäre nun wirklich die letzte Windows-Generation. Die Idee: Es solle nur noch alle paar Monate kostenlose Updates geben. Kontinuierliche Verbesserungen statt großer Würfe.

Schön für uns Nutzer. Kurbelt aber nicht den Hardware-Absatz an.

Ein neues Windows aber schon.

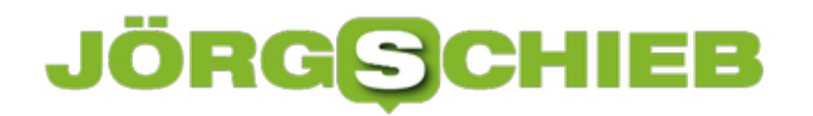

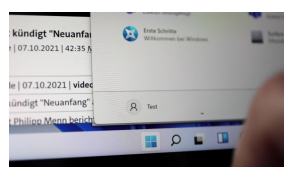

Startmenü wahlweise in der Mitte[/caption]

#### **Start-Menü wahlweise in der Mitte - schwebend**

Windows 11 sieht schick und modern aus. Das Start-Menü ist nicht mehr zwingend in der linken unteren Ecke, sondern erscheint auf Wunsch in der Mitte – schwebend über der Task-Leiste. Das ist vor allem auf Tablets praktisch. Denn hier gibt es andere Nutzungsgewohnheiten – und alles Wichtige in der Mitte kommt das besser.

Die Live-Kacheln mit Infos im Menü sind nun endgültig verschwunden. Sie waren sowieso nicht sonderlich beliebt. So wirken die Menüs jetzt aufgeräumter. Microsoft hat auch die in der Bürowelt beliebte Software Teams fest eingebaut. User können so nicht nur beruflich, sondern auch privat Nachrichten austauschen oder Video-Chats abhalten.

#### **Barrierefreie Benutzung**

Auch an Menschen mit körperlichen Einschränkungen wurde gedacht.

Bantion e tiden attach ment En OSO7 heißt, mintig such auf den Gesteinsteuerung noch Alle Menschen sollen Windows 11 ohne Einschränkungen nutzen können. So wurde bei der Entwicklung von Windows 11 von Anfang an daran gedacht, natürlicher und intuitiver mit dem PC zu interagieren.

Für Betroffene ist das keine Kleinigkeit. Angepasste Farbprofile, Sprachausgabe, aber auch eine erweiterte Diktierfunktion können eine echte Hilfe sein.

Dafür allein hätte es aber kein Windows 11 gebraucht, das wäre auch in einem Update für Windows 10 möglich gewesen.

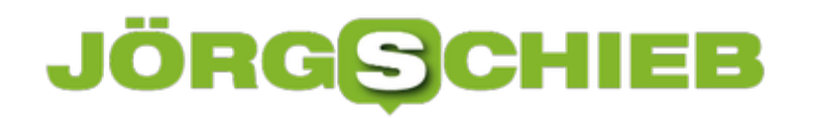

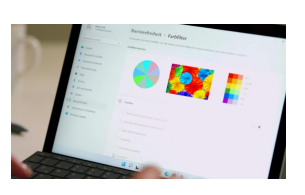

Viele Funktionen unterstützen die Barrierefreiheit[/caption]

#### **Trusted Platform Module (TPM)**

Microsoft hat sich aber für ein komplett neues Windows 11 entschieden, weil sich auch im Innenleben von Windows einiges verändert.

Dabei geht es um die bessere Abwehr von Cyberattacken und Angriffe auf PCs, vor allem in Firmen-Netzwerken. Windows 11 soll PCs deutlich sicherer machen. Den PC robuster vor Angriffen jeder Art schützen.

Dazu braucht es einen besonderen Chip, der Daten sicher verschlüsselt. "Trusted Platform Module" (TPM) genannt.

Die meisten modernen PCs haben das nötige technische Equipment heute an Bord. Es wurde bislang kaum genutzt. Das soll sich jetzt ändern.

#### **Bessere Absicherung gegen Cyberangriffe**

Die neuen Sicherheitsfunktionen sind nützlich, aber vor allem für PCs in Unternehmen und Firmennetzwerken sinnvoll. Auch Privatleute profitieren von mehr Sicherheit – sind allerdings nicht so gefährdet.

[caption id="attachment\_776906" align="alignnone" width="1030"]

Die Hardware-Hersteller freuen sich über ein neues Windows. Denn so können sie neue und mehr Hardware verkaufen. Und obwohl Windows selbst kostenlos ist – und auch das Upgrade –, profitiert auch Microsoft davon. Denn bei neu verkauften PCs bekommt Microsoft geschätzt 25 EUR pro Gerät an Lizenzen. Eine nach wie vor wichtige Einnahmequelle für Microsoft.

#### **Upgrade möglich?**

Wer wissen will, ob sein Rechner mit Windows 11 läuft, kann einen "Health Check" durchführen. Die App verrät dann, ob Windows 11 grundsätzlich auf dem eigenen Rechner lauffähig ist.

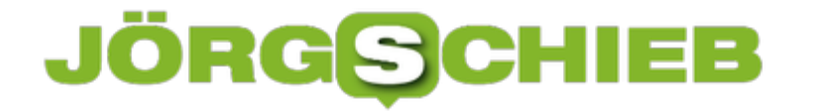

Und wer sich jetzt überlegt: Soll ich updaten, soll ich nicht updaten. Wichtig ist zu wissen: Windows 10 wird noch **bis Oktober 2025** offiziell unterstützt und mit Sicherheits-Updates versorgt. Es bleibt also noch sehr viel Zeit.